SINETZ-Interaktive Grafische Netzfortschreibuny

 $\langle \cdot, \cdot \rangle$ 

 $\overline{a}$ 

 $\sim$ 

Pflichtenheft

**Contract** 

I

 $\alpha$ 

 $\sim$ 

Auftraggeber: KOSIS-Verbund

Bearbeiter: G.Staack

 $\mathcal{L} = \mathcal{L}$ 

 $\sim$  100  $\pm$ 

Stand : 16.07.87

(c) C 0 N D A I GmbH SchlUterstrasse SA Dok.-Nr.: 2G30-87-1-2 D 1000 Berlin 12

## **Inhalt**

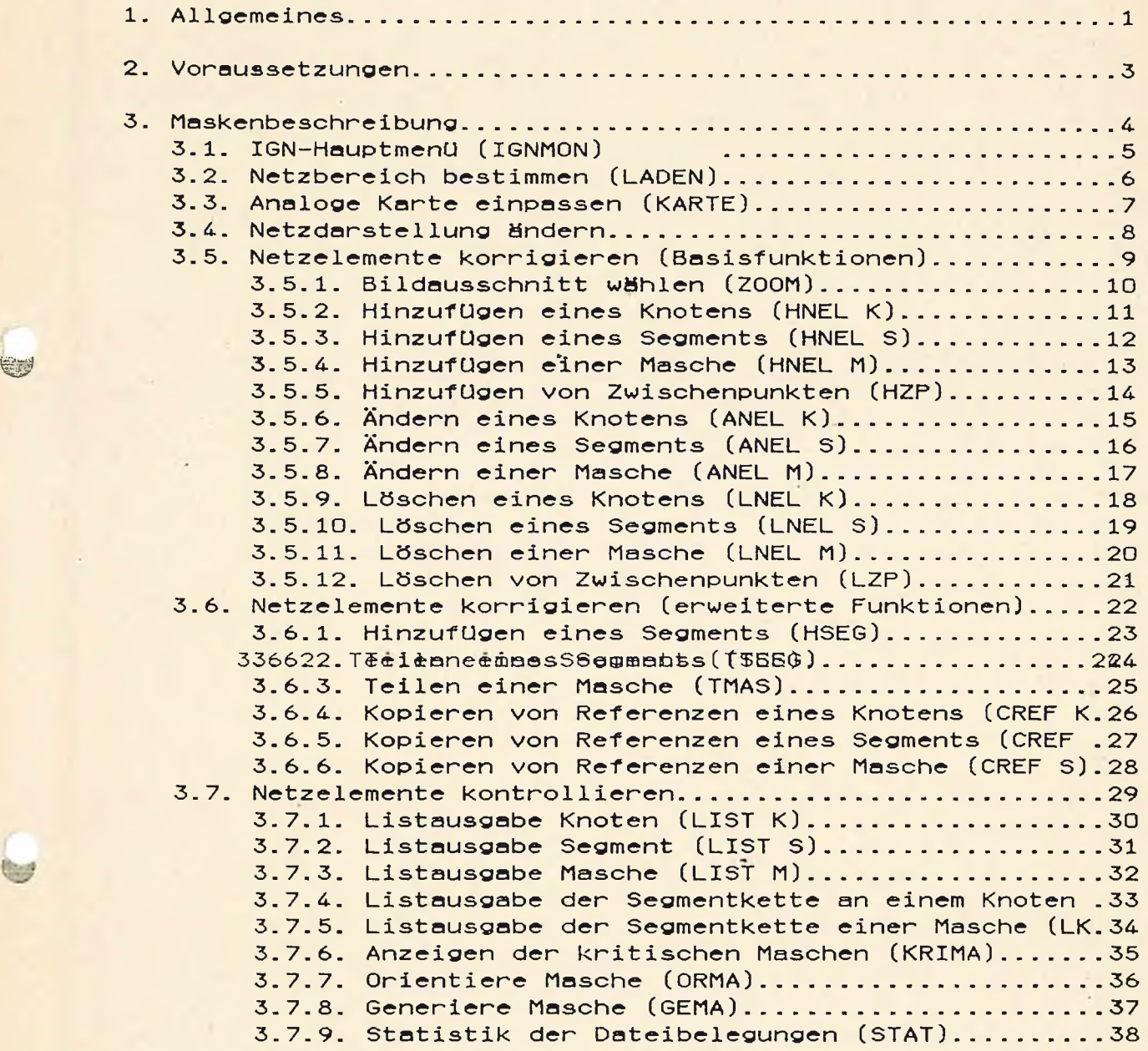

 $\,$ i

## $i$ gnph (2030–87–1–2) 1

#### 1. Allgemeines

Ausgangspunkt des in diesem Papier beschriebenen Konzepts fUr ein interaktives grafisch unterstütztes Netzfortschreibungsverfahren innerhalb des SINETZ-Systems ist die von der Stadt Wuppertal zur Verfügung gestellte IGN-SICAD-Version. SINETZ-Kommandos der Korrektur-Phase werden in eine grafische Umgebung verlegt und mit Hilfe von SICAD-Funktionen des Grundsystems realisiert. Auch die BenutzerfUhrung wird mit Unterstützung der SICAD-Kommandosprache durchgefUhrt.

Da die SICAD-spezifischen Teile des Programms nicht in eine MS-DOS-Umgebung übertragen werden können, sind sie durch eigene Programmteile zu ersetzen. Die "verarbeitenden" Routinen sollen identisch bleiben.

Die Hauptaufgabe dieses Projektes liegt daher in der Erstellung einer Benutzerführung und dem Ersatz der SICAD-Darstellungsroutinen durch entsprechende GKS-Routinen.

Im Interesse einer gesteigerten Benutzerfreundlichkeit sollte jedoch die Kommando-orientierte Steuerung durch eine Maskenorientierte ersetzt werden.Das entspräche dem Stand der Technik heutiger Software, bei der Benutzer-Handbücher durch Menues und Formulare ersetzt werden, um so eine verbesserte Führung des Benutzers zu erreichen.

Eine solche Führung soll im vorliegenden Projekt durch folgende Maßnahmen erreicht werden:

- Zusammenfassung zusammengehörender Funktionen zu Gruppen innerhalb einer hierarchischen Ordnung
- vollständige Anzeige aller dem Benutzer jeweils zur Verfügung stehenden Funktionen
- Hervorhebung des aktuellen Arbeitsschrittes zur Ermittlung der jeweils benötigten Parameter
- Anzeigen vorgegebener Standardwerte

Die Aufmerksamkeit des Benutzers wird auch weiterhin zwischen dem alfanumerischen und grafischen Bildschirm geteilt sein, nur an einem Endgerät (Keyboard/AN-BiIdschirm bzw. Digitizer/ Sensor/grafischer Bildschirm) wird wechselseitig eine Eingabe möglich sein.

Eine ausschließliche Steuerung Uber den Tasten-Sensor in Verbindung mit einem entsprechenden Menue auf dem Digitizer ist nur durch einen zusätzlichen programmtechnischen Aufwand realisierbar, der in der bisherigen Kalkulation nicht berücksichtigt i st.

## ianph (203Q-87-1-2) 2

Da ein integrierter Ablauf der grafisch gestutzten Netzkorrektur auf einem Rechner in der IBM-Umgebung in der angestrebten Lösung nicht möglich ist, muß ein Datentransfer von einem Rechner auf den anderen erfolgen. Er sollte *für* den Benutzer entsprechend einfach gestaltet werden. Die endgültige Form der Realisierung kann erst nach Kenntnis der zur Verfügung stehenden Rechnerp und ihren Kopplungen festgelegt werden. Er ist daher nicht Bestandteil dieses Pflichtenheftes.

Ein Korrektur—Job setzt sich aus folgenden Schritten zusammen:

- (1) Abzug des zu bearbeitenden Netzausschnitts (maximal 9 Blätter mit je 999 Elementen jeden Typs) auf drei Arbeitsdateien für Knoten, Segmente und Maschen.
- (2) Transfer der Dateien vom HOST zum Arbeitsplatz
- (3) Korrektur der Netzelemente mit Hilfe des interaktiven grafisch-unterstUtzten Verfahrens (IGN) und Erzeugung einer SINETZ-Kommandodatei.
- (4) Transfer der Änderungskommandos vom Arbeitsplatzrechner zum HOST.
- (5) Übernahme der Korrekturen in die SINETZ-Datei.

Die im Kapitel 3.5 erläuterten Kommandos HSEG, TSEG, TMAS sollten hinsichtlich der Randbedingungen und Leistungen mit den entsprechenden SINETZ-Kommandos abgestimmt werden.

#### <span id="page-4-0"></span>2. Voraussetzungen

Hardware: IBM-AT-kompatibler Rechner 512 KB Memory 20 MB Festplatte monochromer Bildschirm(ADI, 14", bernst.) IBM-Tastatur AT Memory-Erweiterung auf 2 MB

> IBM Farb—BiIdschirm BGC 36 14" mit Quadega-Adapter 256 KB BWS

 $\overline{\phantom{a}}$ 

IBM Grafik—Drucker II

Plotter A3

Digitizer AO mit Lupe

zusätzliches I/O Board

Software:

Betriebssystem MS-DOS 3.x

GKS-Programmpaket incl. Metafile

FORTRAN-Compiler

Kommunikations-Software (3770 Emulation)

Die hier aufgefUhrten Komponenten sind beispielhaft anzusehen und können i.d.R. auch durch kompatible Geräte ersetzt werden. Hierzu gehören u.a. SIEMENS PCD-2, PHILIPS 3200, TAND0N-AT. Da von einzelnen Herstellern keine volle Kompatibilität garantiert wird, sollte in diesen Fällen vor einer Kaufentscheidung daher ein Test der geplanten Konfiguration, sowohl mit der IGN-Software als auch der Kommunikationssoftware erfolgen.

## 3. Maskenbeschreibung

/r-

 $\epsilon$ 

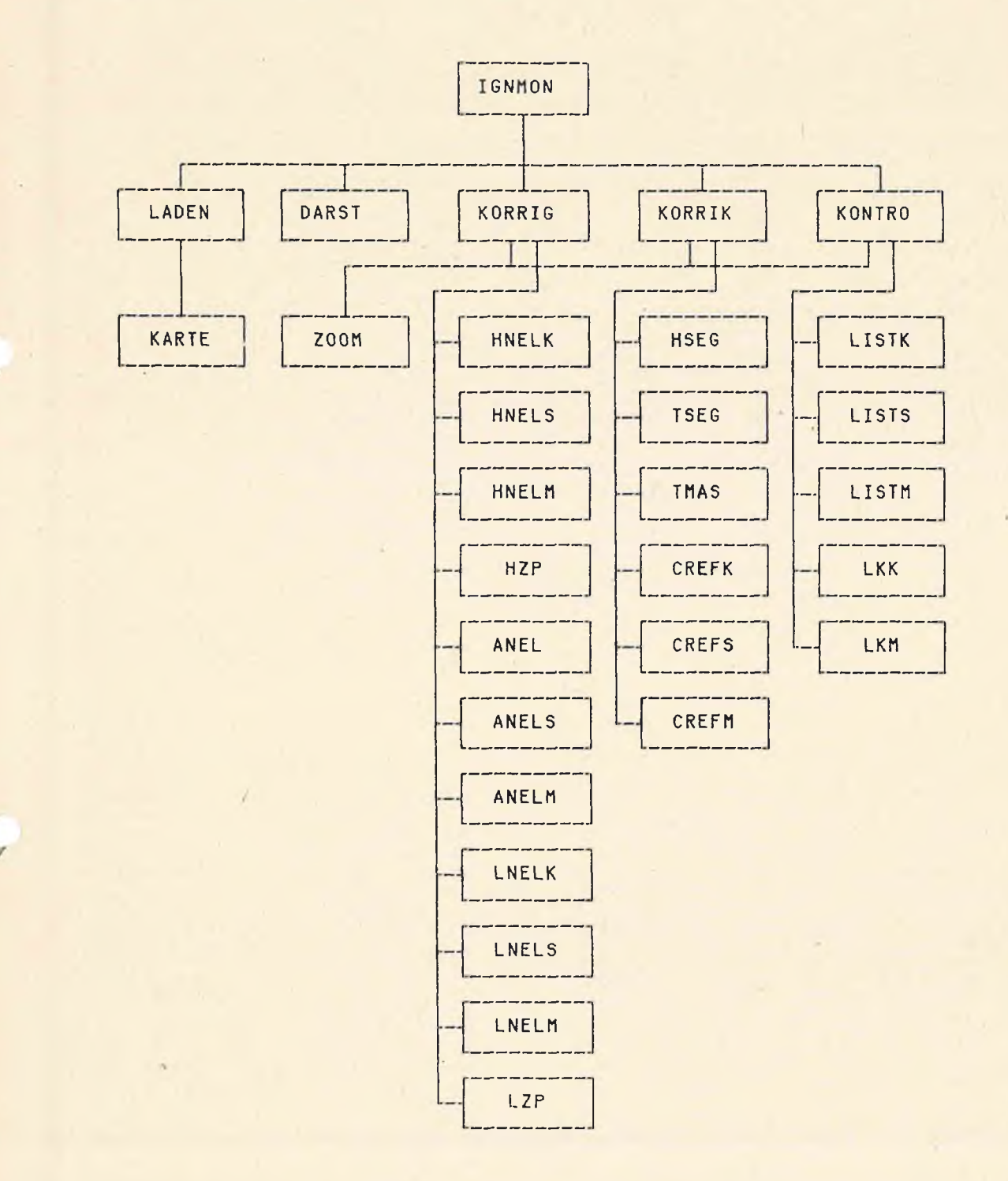

4

## 3.1. IGN-HouptmenU (IGNMON)

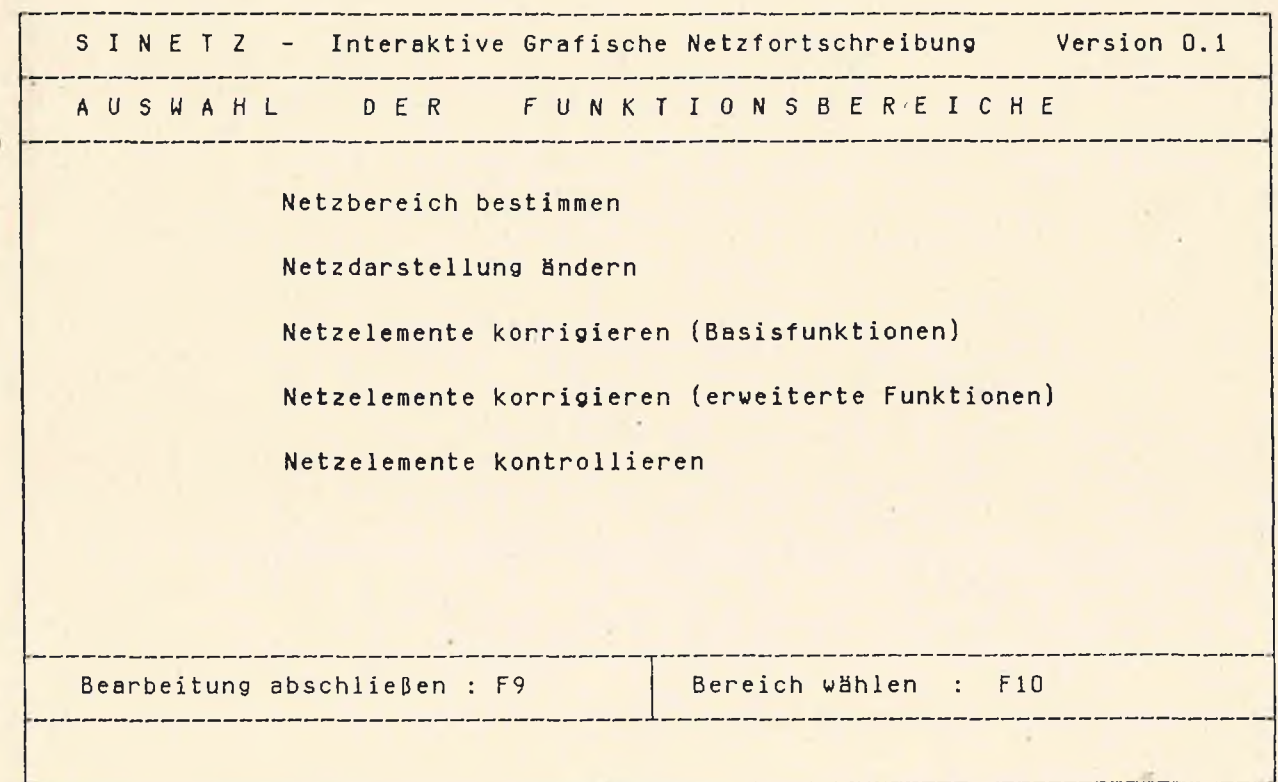

Erläuterung: Mit Hilfe des Cursors kann der Benutzer die in der Maske angegebenen Funktionsbereiche auswählen und mit der Funktionstaste F10 die entsprechende Maske aufrufen.

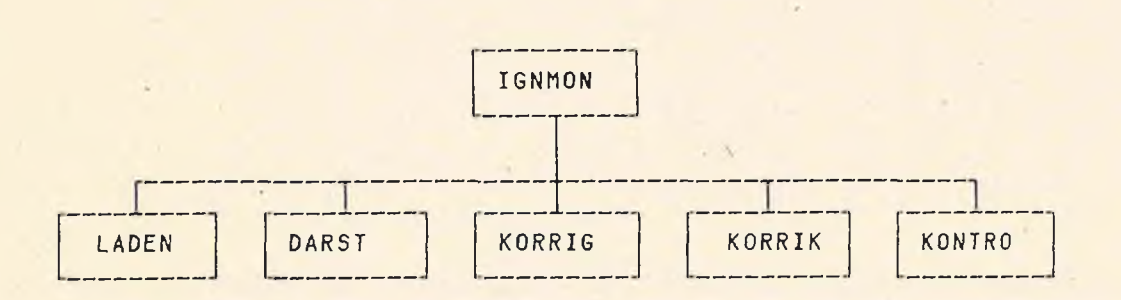

5

## 3.2. Netzbereich bestimmen (LADEN)

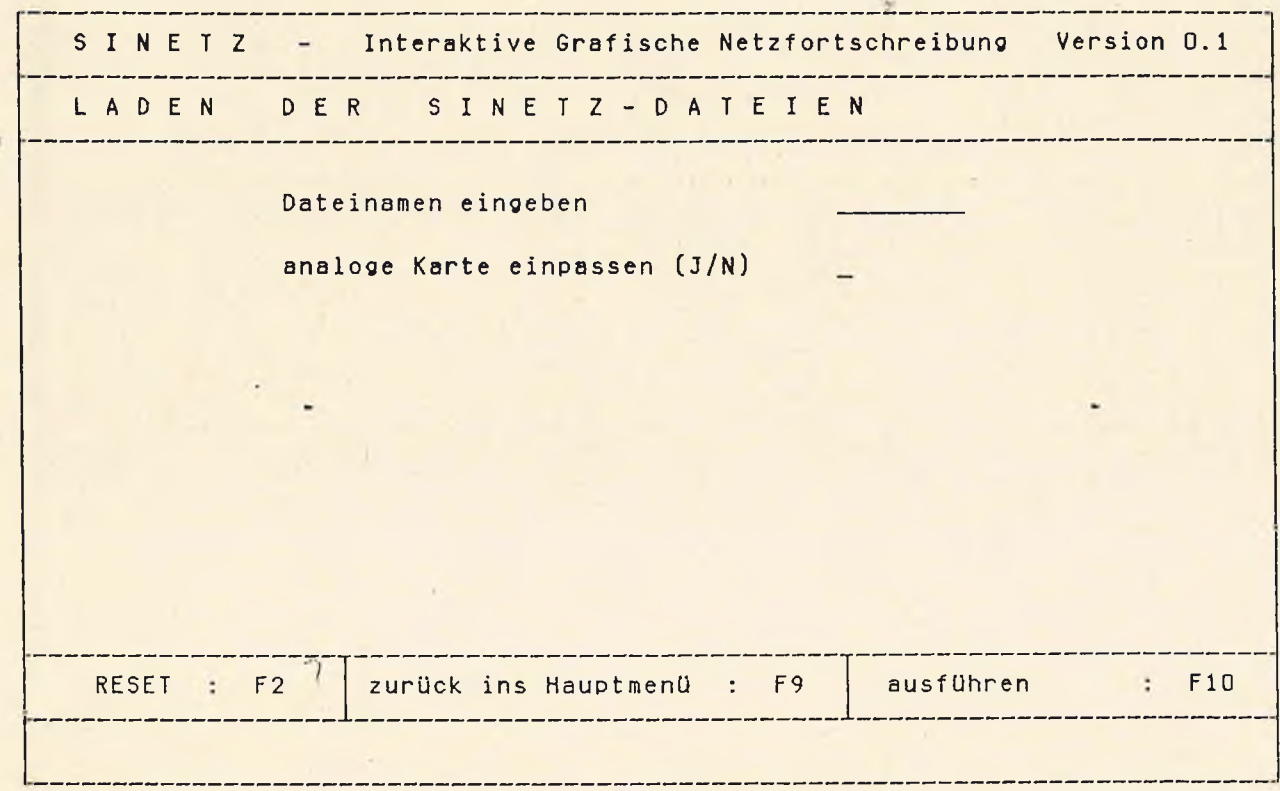

Erläuterung: Die Auswahl des Netzbereichs erfolgt schon beim Abzug der SINETZ-Dateien.Zur Eröffnung der interaktiven grafischen Netzfortschreibung muß der Benutzer den Dateinamen angeben. Bei Benutzung eines Digitizers kann außerdem die Naske zum einpassen einer Kartenunterläge aufgerufen werden.

Wirkung: Das Programm lädt die abgezogenen SINETZ-Dateien und ermöglicht damit die interaktive grafische Netzfortschreibung.

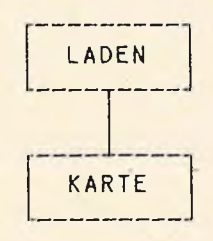

 $\sim$ 

## 3.3. Analoge Karte einpassen (KARTE)

S I N E T Z = Interaktive Grafische Netzfortschreibung Version 0.1 ANAL 0 G E K A R T E E I N P ASS E N 1.Paßpunkt anf ahren 3.Paßpunkt anfahren Koordinaten eingeben Koordinaten eingeben Rechtswert Rechtswert Rechtswert Rechtswert Hochwert Hochwert 2.Paßpunkt anfahren 4. Paßpunkt anfahren Koordinaten eingeben Koordinaten eingeben Rechtswert Rechtswert Hochwert Hochwert \_\_\_\_\_\_\_\_\_\_\_\_\_\_\_\_ RESET : F2 | zurück ins Hauptmenü : F9 | ausführen : : F10 

Erläuterung: Der Benutzer fährt zunächst den jeweiligen Paßpumkt auf dem Digitalisiertablett an und gibt dann die Weltkoordinaten des Punktes mit der Tastatur ein.

Wirkung: Das Programm berechnet die Transformation und ermöglicht damit die Benutzung des Digitalisiertabletts fUr die Netzkorrektur.

> Es wird das Netz als ganzes auf dem Bildschirm dargestellt.

**Altre** 

## 3.4. Netzdarstellung ändern

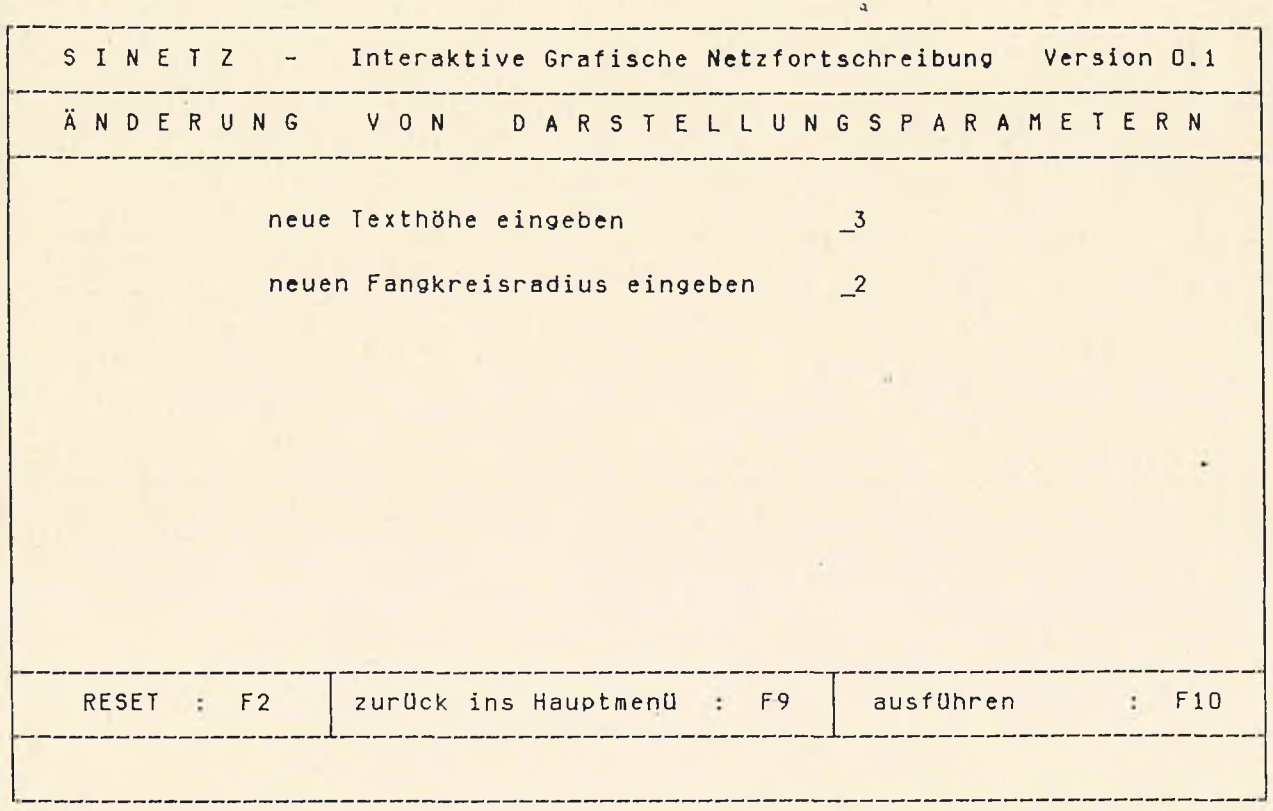

Erläuterung: Der Benutzer kann sowohl eine neue Texthöhe oder einen neuen Fangradius für die Erkennung vorhandener Knotenpunkte als auch beides eingeben.

Wirkung: Das Programm ersetzt die Standardwerte Texthoehe =3 und/oder Fangradius =2 durch die vom Benutzer eingegebenen Werte.

 $\sim$ 

3.5. Netzelemente korrigieren (Basisfunktionen)

S I N E T Z - Interaktive Grafische Netzfortschreibung Version 0.1 AU S W A H L DER KORREKTURART HinzufUgen Ändern Löschen HNEL Knoten ANEL Knoten LNEL Knoten HNEL Segment ANEL Segment LNEL Segment HNEL Masche ANEL Masche LNEL Masche HZwischenPunkte LZuischenPunkte دی ہے کہ اسے بندی ہے کہ میں سے میں اسے میں میں HauptmenU : F1/F9 | ZOOM ein/aus : F5/F6 | Korrekturart wählen : F10 

Erläuterung: Mit Hilfe des Cursors kann der Benutzer die in der haske angegebenen Funktionen auswählen und mit der Funktionstaste F10 die entsprechende Maske aufrufen.

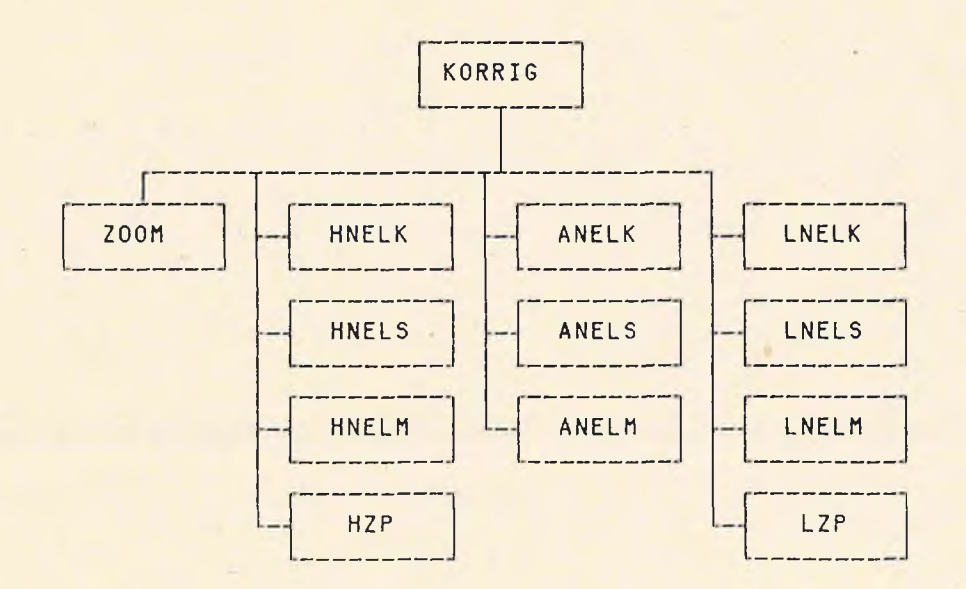

## 3.5.1. Bildausschnitt wählen (ZOOM)

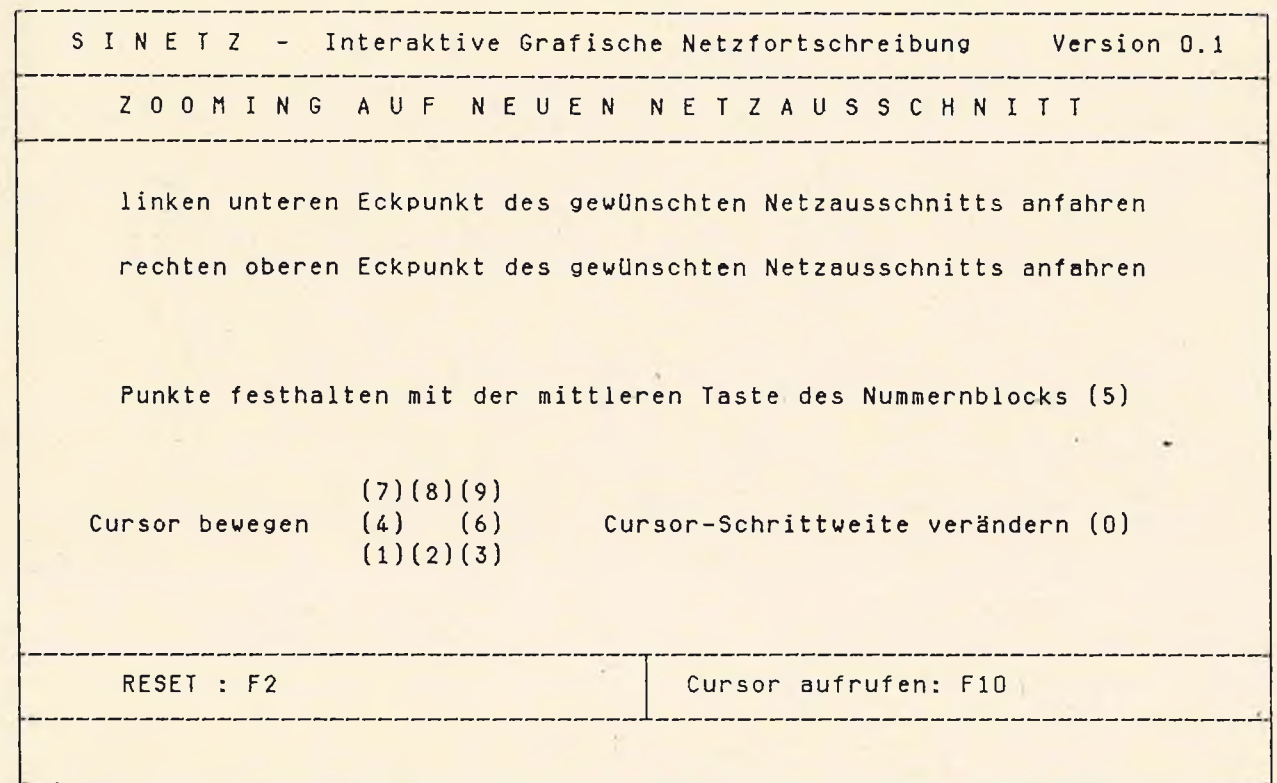

Erläuterung: beim Arbeiten ohne Maus oder Digitizer

fährt der Benutzer mit Hilfe der Cursor-Tastatur den linken unteren und den rechten oberen Eckpunkt des gewünschten Bildausschnitts an, und löst durch Drücken der enter-Taste(CR) das zooming aus.

Beim Arbeiten mit Maus oder Digitizer erfolgt die Positionierung mit Hilfe der Maus oder des Tastensensors.

 $\sim$ 

3.5.2. HinzufUoen eines Knotens (HNEL K)

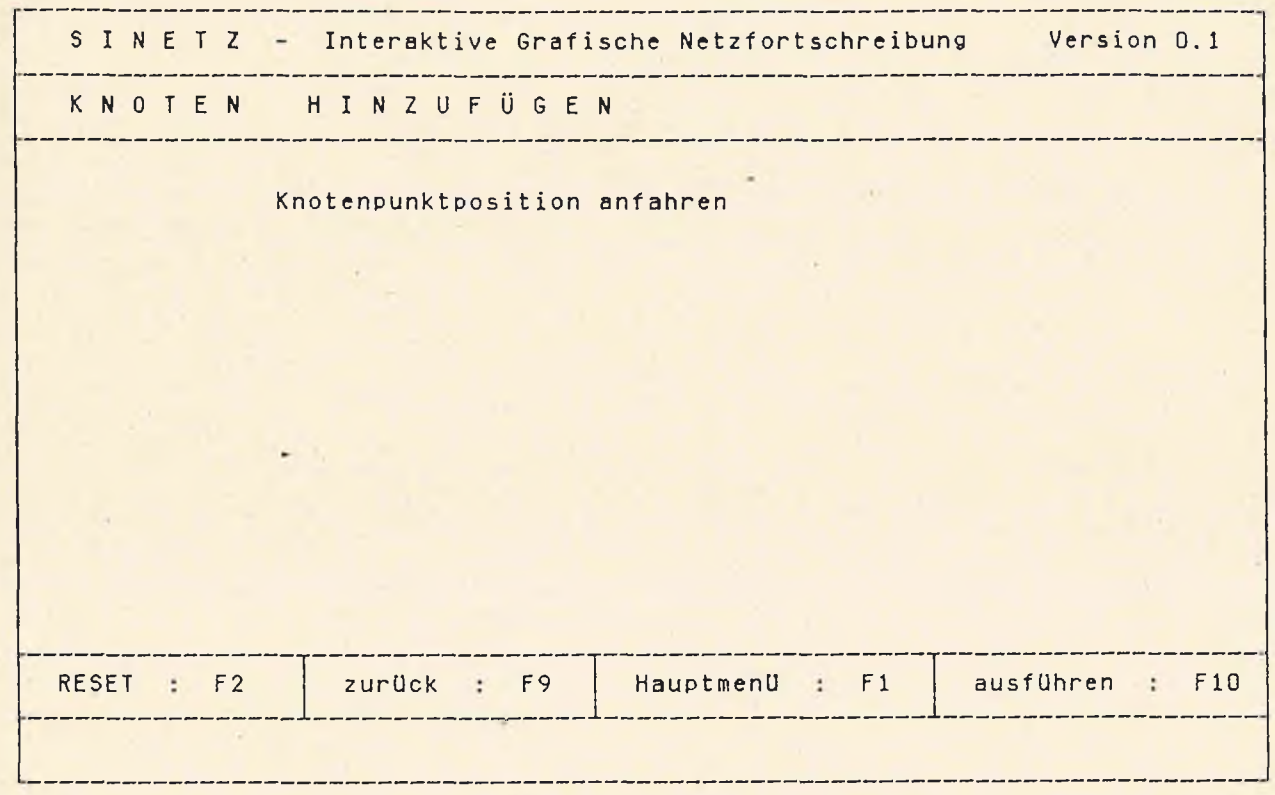

Erläuterung: Der Benutzer fährt auf dem grafischen Bildschirm die Position des neu hinzuzufügenden Netzknotens an.

Wirkung: Der neue Knoten wird auf dem grafischen Bildschirm durch ein Quadrat gekennzeichnet.Die Positionskoordinaten und eine neue Knotenpunktnummer werden abgespeichert .

Mögliche Fehlermeldung: KNOTENTABELLE VOLL - KEINE SPEICHERUNG

#### 3.5.3. HinzufUgen eines Segments (HNEL S)

<u> The Contract Communication of the Communication of the Communication of the Communication of the Communication of the Communication of the Communication of the Communication of the Communication of the Communication of t</u> S I N E T Z - Interaktive Grafische Netzfortschreibung Version 0.1 SEGMENT HINZUFÜGEN Anfangsknoten('von' ) anfahren Endknoten('bis') anfahren Maschenmittelpunkt rechts anfahren Maschenmittelpunkt links anfahren Segmenttyp eingeben RESET : F2 | zurück : F9 | Hauptmenü : F1 | ausführen : F10 

- Erläuterung: Der Benutzer fährt zunächst auf dem grafischen Bildschirm die Positionen des Anfangs- und Endknotens des neu hinzuzufUgenden Segments an, wobei vorausgesetzt werden muß, dali diese Knoten bereits vorhanden sind.Dann fährt er die Mittelpunkte der benachbarten Maschen an, die ebenfalls vorhanden sein mUssen. Schließlich muß er noch den Segmenttyp eingeben bzw. den Standardwert bestätigen.
- Wirkung:. Das neue Segment wird auf dem grafischen Bildschirm ausgezeichnet.Position und Nummer des Anfangs- und Endknotens,Nummern der benachbarten Maschen sowie die Nummer und der Typ des neuen Segments werden abgespeichert .

Mögliche Fehlermeldungen: VON KNOTEN NICHT IDENTIFIZIERT NACH KNOTEN NICHT IDENTIFIZIERT MASCHE RECHTS NICHT IDENTIFIZIERT MASCHE LINKS NICHT IDENTIFIZIERT SEGMENTTYP FEHLERHAFT SEGMENTTABELLE VOLL - KEINE SPEICHERUNG

## $i$ gnph  $(2030 - 87 - 1 - 2)$

3.5.4.. HinzufUoen einer Masche (HNEL M)

S I N E T Z - Interaktive Grafische Netzfortschreibung Version 0.1 ----------------------------MASCHE HINZUFÜGEN Maschenmittelpunkt anfahren  $\epsilon$ RESET : F2 zurück : F9 Hauptmenü : F1 ausführen : F10

Erläuterung: Der Benutzer fährt den Mittelpunkt der hinzuzufügenden Masche an.

Wirkung: Die Nummer der neuen Masche wird auf dem grafischen Bildschirm ausgegeben und gespeichert.

Mögliche Fehlermeldung: MASCHENTABELLE VOLL - KEINE SPEICHERUNG

3.5.5. Hinzufügen von Zwischenpunkten (HZP)

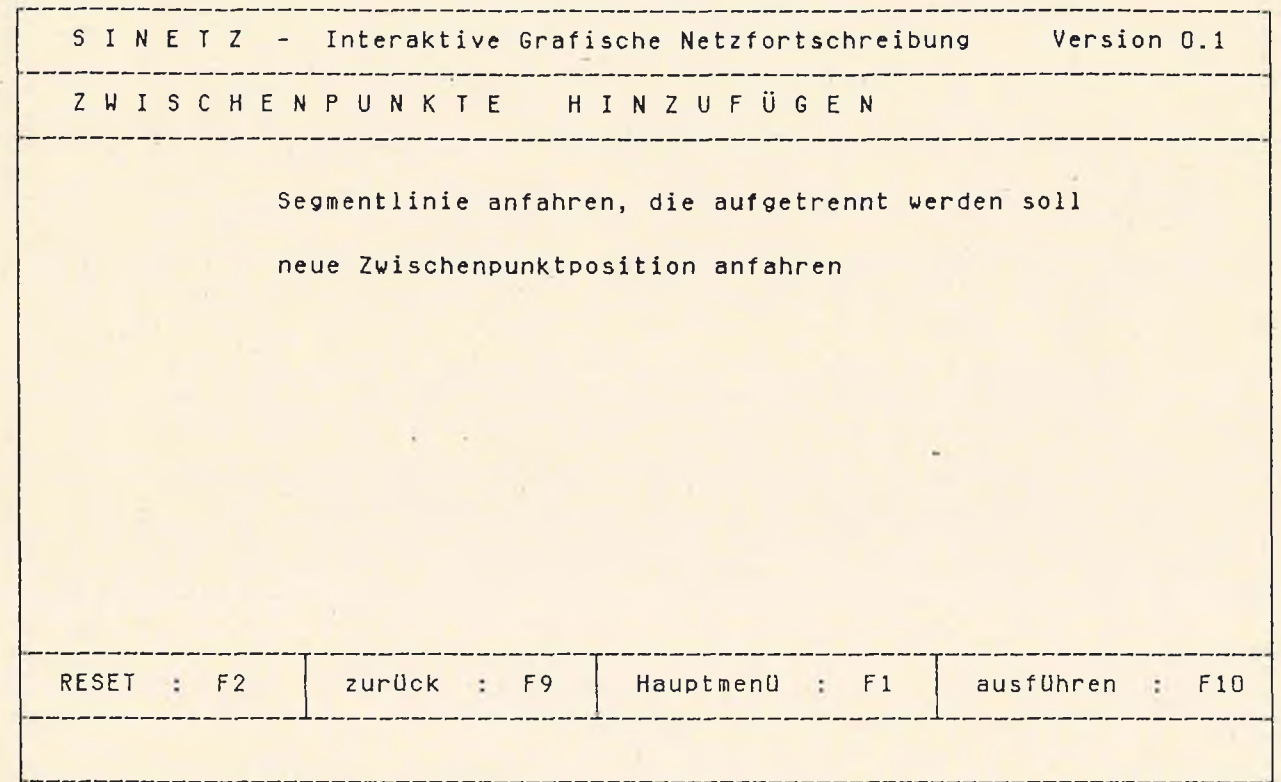

- Erläuterung: Der Benutzer fährt zunächst auf dem grafischen Bildschirm den Teil der Segmentlinie an, wo der/die Zwischenpunkt (e) hinzugefügt werden soll (en). Dann werden die Positionen der hinzuzufUgenden Zwischenpunkte angefahren bis mit der Funktionstaste F10 die Ausführung ausgelöst wird.
- Die Positionskoordinaten der neuen Zwischenpunkte werden in der Segmentdatei gespeichert.Auf dem grafischen Bildschirm wird die Verbindungslinie zwischen den alten Punkten gekreuzt und die neue Linie über die neuen Zwischenpunkte gezeichnet. Wirkung:

 $\sim$ 

Mögliche Fehlermeldungen: SEGMENT NICHT IDENTIFIZIERT ZU VIELE ZWISCHENPUNKTE

 $\overline{a}$ 

 $i$ gnph  $(2030 - 87 - 1 - 2)$ 

3.5.6. Ändern eines Knotens (ANEL K)

**<sup>s</sup>** I N E T **<sup>Z</sup>** Interaktive Grafische Netzfortschreibung Version 0. 1 **<sup>K</sup>** N 0 **<sup>I</sup>** E N A E N D E R N ----------------------------zu verändernden Knotenpunkt anfahren neue Knotenpunktposition anfahren RESET : F2 zurück : F9 | Hauptmenü : F1 | ausführen : F10 

Erläuterung: Der Benutzer fährt zunächst auf dem grafischen Bildschirm den zu verändernden Knotenpunkt an, dann die neue Position des Knotens.

Wirkung: Die neuen Positionskoordinaten des Knotens werden gespeichert und auf dem - grafischen Bildschirm die neue Position durch ein Quadrat gekennzeichnet,die alte durchgekreuzt.

Mögliche Fehlermeldung: KNOTEN NICHT IDENTIFIZIERT

3.5.7. Ändern eines Seoments (ANEL S)

S I N E T Z - Interaktive Grafische Netzfortschreibung Version 0.1 SEGMENT ÄNDERN zu veränderndes Segment anfahren neuen Segmenttyp eingeben neuen Anfangsknoten('von' ) anfahren neuen Endknoten('bis' ) anfahren neuen Maschenmittelpunkt rechts anfahren neuen Maschenmittelpunkt links anfahren RESET : F2 | zurück : F9 | Hauptmenü : F1 | ausführen : F10 

Erläuterung: Der Benutzer fährt zunächst auf dem grafischen Bildschirm das zu verändernde Segment an der Position der Segmentnummer an,dann die Positionen des Anfangsund Endknotens des geänderten Segments , wobei vorausgesetzt werden muß, daß diese Knoten bereits vorhanden sind.Dann fährt er gegebenfalls die Mittelpunkte der benachbarten Maschen an, die ebenfalls vorhanden sein müssen. Schließlich muß er noch den Segmenttyp eingeben bzw.den Standardwert bestätige

Wirkung: Das neue Lage des Segments wird auf dem grafischen Bildschirm ausgezeichnet, die alte durchgekreuzt. Position und Nummer des Anfangs- und Endknotens,Nummern der benachbarten Maschen sowie Nummer und Typ des geänderten Segments werden abgespeichert.

Mögliche Fehlermeldungen: SEGMENT NICHT IDENTIFIZIERT VON KNOTEN NICHT IDENTIFIZIERT NACH KNOTEN NICHT IDENTIFIZIERT MASCHE RECHTS NICHT IDENTIFIZIERT MASCHE LINKS NICHT IDENTIFIZIERT SEGMENTTYP FEHLERHAFT

3.5.8. Ändern einer Masche (ANEL M)

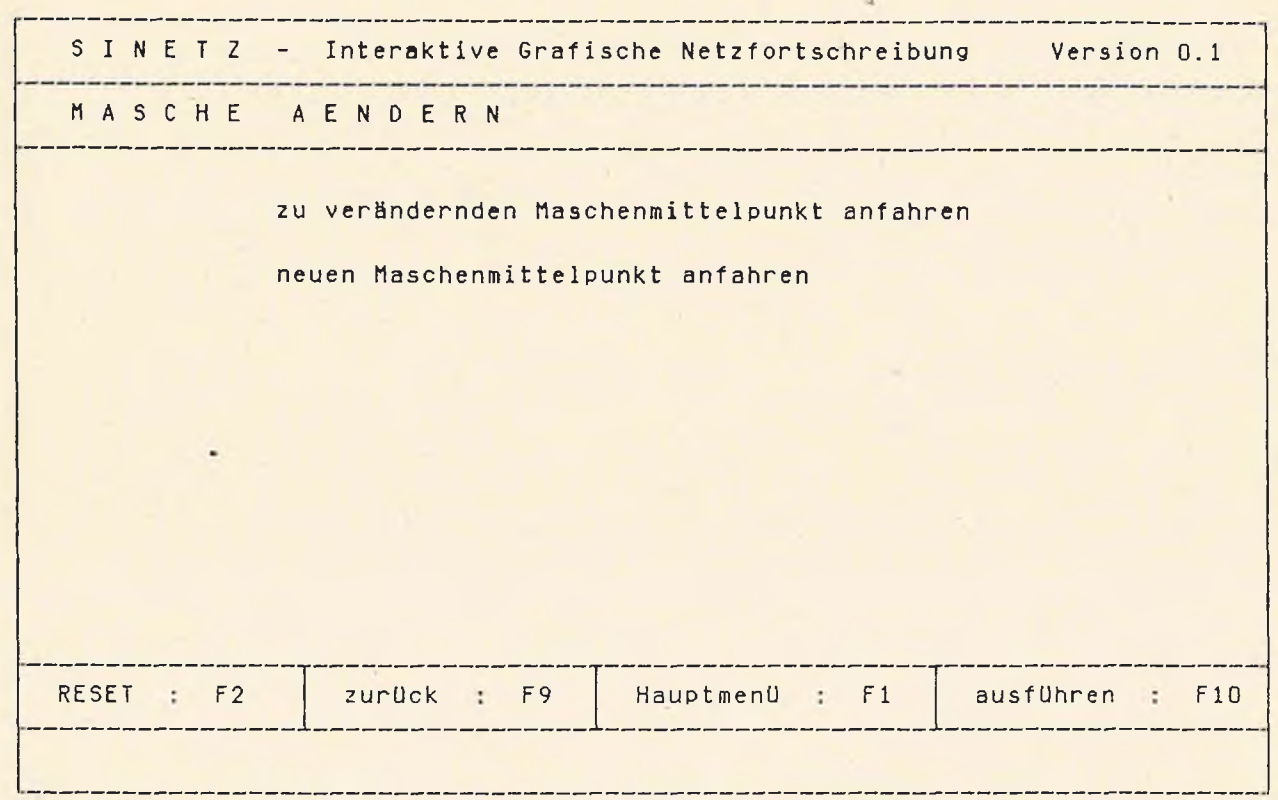

- Erläuterung: Der Benutzer fährt zunächst auf dem grafischen Bildschirm den Mittelpunkt der zu verändernden Masche an, dann die Position des neuen Mittelpunkts.
- Wirkung: Die neuen Positionskoordinaten des Maschenmittelpunktes werden gespeichert und auf dem grafischen Bildschirm die neue Position durch ein Quadrat gekennzeichnet , die alte durchgekreuzt.

Mögliche Fehlermeldung: MASCHE NICHT IDENTIFIZIERT

 $\sim$ 

 $\sim$ 

 $\sim$ 

### 3.5.9. Löschen eines Knotens (LNEL K)

**S I N E T Z - Interaktive Grafische Netzfortschreibung Version 0.1 <sup>K</sup>** N O T E N LÖSCHEN zu löschende Knotenpunktposition anfahren RESET : F2 <mark>| zurück : F9 | Hauptmenü : F1 | ausführen : F1</mark>0  $\overline{a}$ 

Erläuterung: Der Benutzer fährt die Position des zu löschenden Knotens an.

Wirkung: Der Knoten wird in der Datei gelöscht und auf dem grafischen Bildschirm durchgekreuzt.

Mögliche Fehlermeldungen: KNOTEN NICHT IDENTIFIZIERT KNOTEN HAENGT NOCH AM SEGMENT HINZUGEFUEGTES ELEMENT - LÖSCHEN VERBOTEN

# 3.5.10. Löschen eines Segments (LNEL S)

\_\_\_\_\_\_\_\_\_\_\_\_\_\_\_ S I N E T Z - Interaktive Grafische Netzfortschreibung Version 0.1 --------------------SEGMENT LÖSCHEN an de la companya de la companya de la companya de la companya de la companya de la companya de la companya de<br>La companya de la companya de la companya de la companya de la companya de la companya de la companya de la co zu löschendes Segment anfahren  $\overline{a}$ RESET : F2 | zurück : F9 | Hauptmenü : F1 | ausführen : F10 

Erläuterung: Der Benutzer fährt die Position der Nummer des zu löschenden Segments an.

Wirkung: Das Segment wird in der Datei gelöscht und auf dem grafischen Bildschirm durchgekreuzt.

Mögliche Fehlermeldungen: SEGMENT NICHT IDENTIFIZIERT HINZUGEFUEGTES ELEMENT - LÖSCHEN VERBOTEN

3.5.11. Löschen einer hasche (LNEL h)

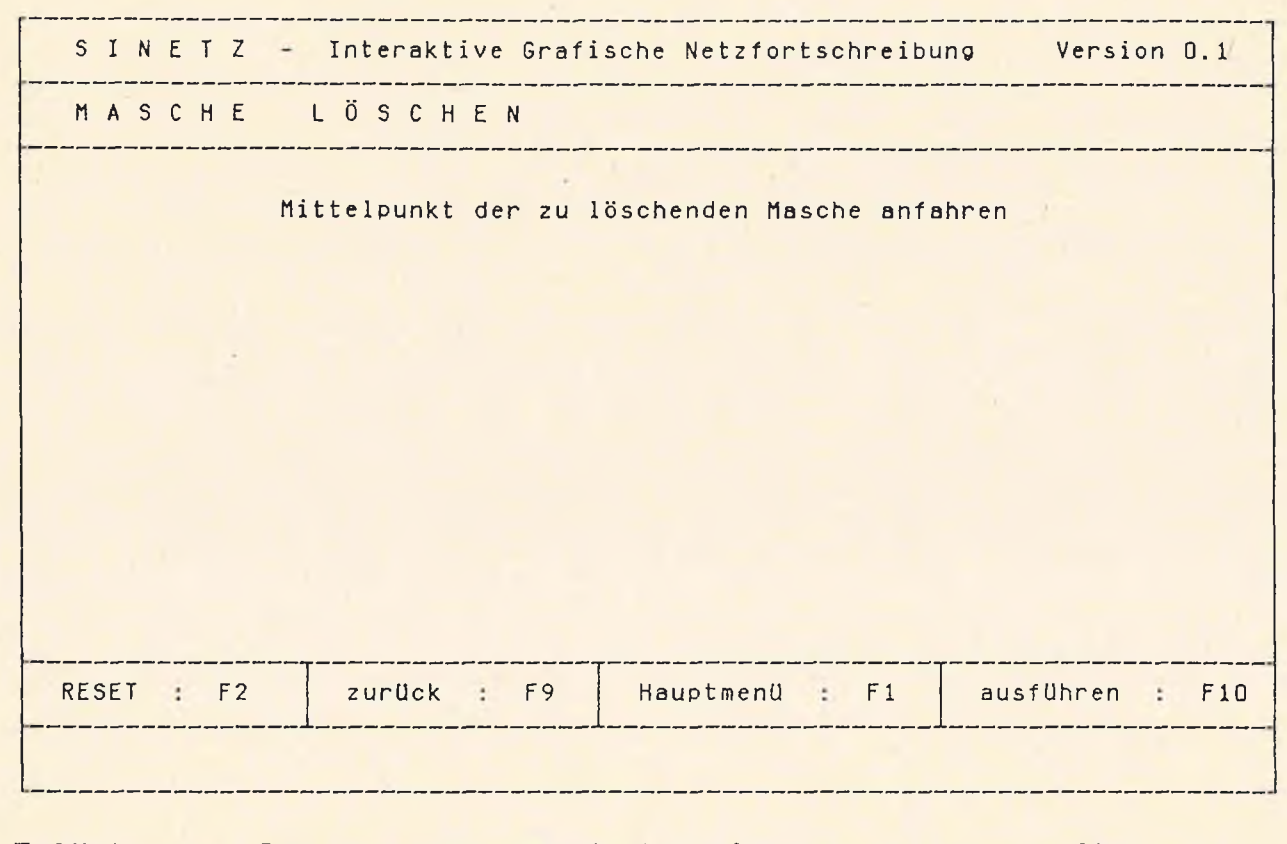

Erläuterung: Der Benutzer fährt den Mittelpunkt der zu löschenden Masche an.

Wirkung: Die hasche wird in der Datei gelöscht und der Mittelpunkt auf dem grafischen Bildschirm durchgekreuzt .

Mögliche Fehlermeldungen: MASCHE NICHT IDENTIFIZIERT MASCHE HAENGT NOCH AM SEGMENT HINZUGEFUEGTES ELEMENT - LÖSCHEN VERBOTEN

Ń.

3.5.12. Löschen von Zwischenpunkten (LZP)

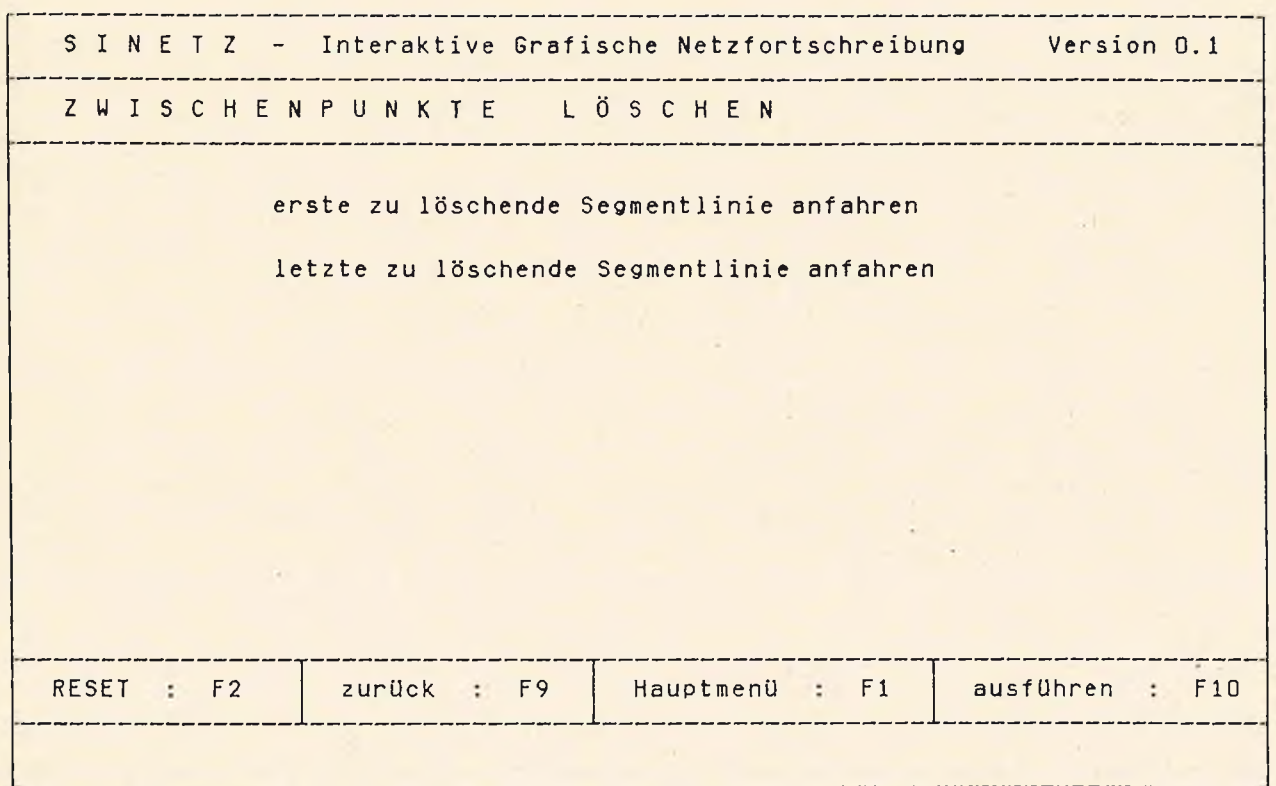

- Erläuterung: Der Benutzer fährt zunächst auf dem grafischen Bildschirm die Segmentlinie vor dem ersten zu löschenden Zwischenpunkt an, dann die Linie nach dem letzten.
- Wirkung: Die zwischen den beiden angefahrenen Segmentlinien liegenden Punkte werden in der Segmentdatei gelöscht. Auf dem grafischen Bildschirm werden die beiden Linien durchgekreuzt und die neu entstehende Verbindungslinie zwischen den bestehenbleibenden Punkten gezeichnet.

Mögliche Fehlermeldungen: SEGMENT NICHT IDENTIFIZIERT SEGMENTSEITEN NICHT IDENTIFIZIERT

 $\cdot$   $\rho$ 

 $\sim 10^{-1}$ 

3.6. Netzelemente korrigieren (erweiterte Funktionen)

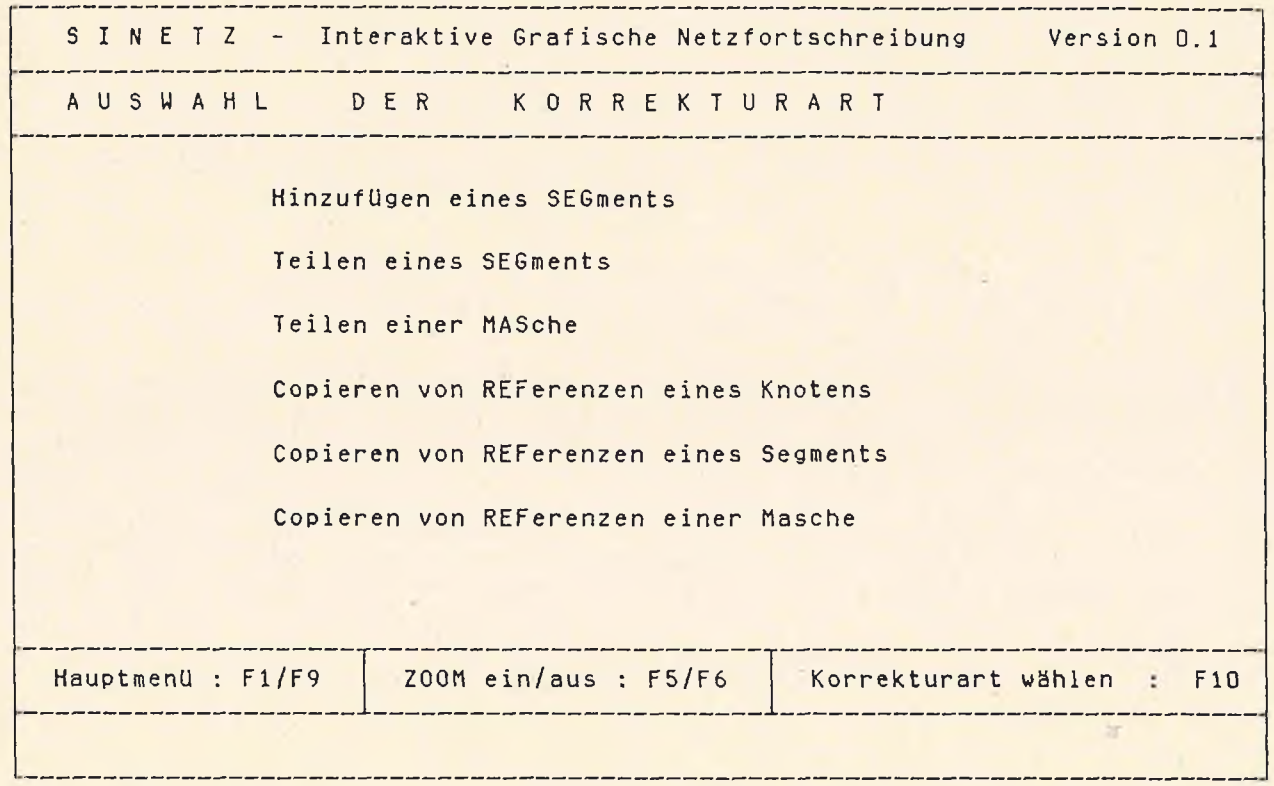

Erläuterung: Mit Hilfe des Cursors kann der Benutzer die in der Maske angegebenen Funktionen auswählen und mit der Funktionstaste F10 die entsprechende Maske aufrufen.

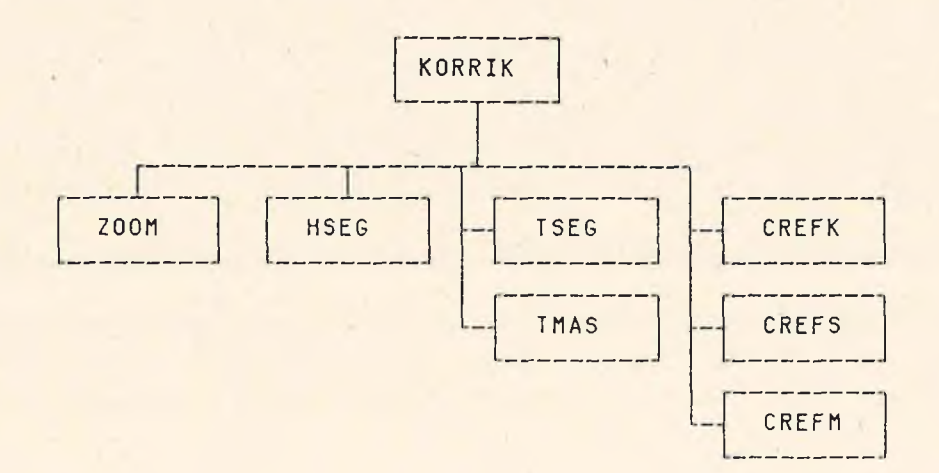

ug.

### 3.6.1. HinzufUoen eines Seoments (HSEG)

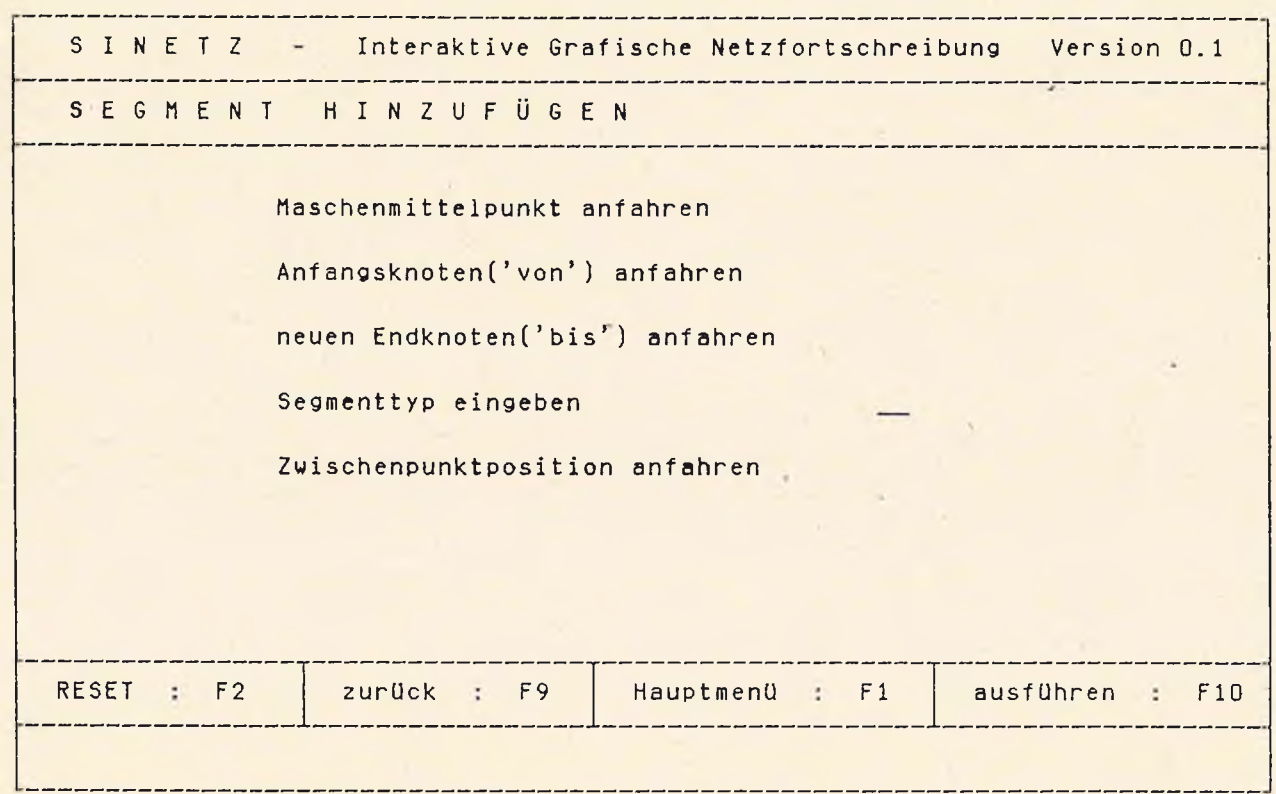

Erläuterung: Der Benutzer fährt zunächst auf dem grafischen Bildschirm den Mittelpunkt der Masche an, innerhalb derer das neue Segment hinzugefügt werden soll, dann die Positionen des bereits vorhandenen Anfangs- und des neuen Endknotens des hinzuzufügenden Segments an. Danach muß er noch den Segmenttyp eingeben bzw. den Standardwert bestätigen.SchlieB1 ich kann er die Positionen von Zwischenpunkten des neuen Segments anfahren, bis er durch die Funktionstaste F10 die Ausführung auslöst.

Wirkung: Das neue Segment wird auf dem grafischen Bildschirm ausgezeichnet.Position und Nummer des Anfangs- und Endknotens,Nummer der betroffenen Masche sowie die Nummer und der Typ des neuen Segments werden abgespeichert .

Mögliche Fehlermeldungen: MASCHE NICHT IDENTIFIZIERT

KNOTEN NICHT IDENTIFIZIERT SEGMENTTYP FEHLERHAFT SEGMENTTABELLE VOLL - KEINE SPEICHERUNG ZU WENIG FREIE TABELLENPLAETZE

3.6.2. Teilen eines Segments (TSEG)

**<sup>s</sup>** I N E **T Z** Interaktive Grafische Netzfortschreibung Version **0.1** TEILEN EINES SEGMENTS zu teilendes Segment im Teilungspunkt anfahren zwei neue Elementnummern vergeben? (J/N) RESET F2 zurück : F9 Hauptmenü : F1 ausführen : F10

Erläuterung: Der Benutzer fährt auf dem grafischen Bildschirm den Punkt an, an dem er das zu teilende Segment teilen will.Danach muß er angeben, ob er die alte Segmentnummer erhalten oder zwei neue Nummern vergeben will.

Wirkung: Das angefahrene Segment wird am Teilungspunkt geteilt, ein neuer Punkt erzeugt, diePositionskoordinaten und Nummern gespeichert, wobei entweder das erste TeilstUck die alte Segmentnummer behaelt oder beide TeilstUcke neue Nummern erhalten.

Mögliche Fehlermeldungen: SEGMENT NICHT IDENTIFIZIERT JA FUER HINZUGEFUEGTE SEGMENTE VERBOTEN ZU WENIG FREIE TABELLENPLAETZE BETEILIGTE MASCHEN FEHLEN

*:*

## 3.6.3. Teilen einer Masche (TMAS)

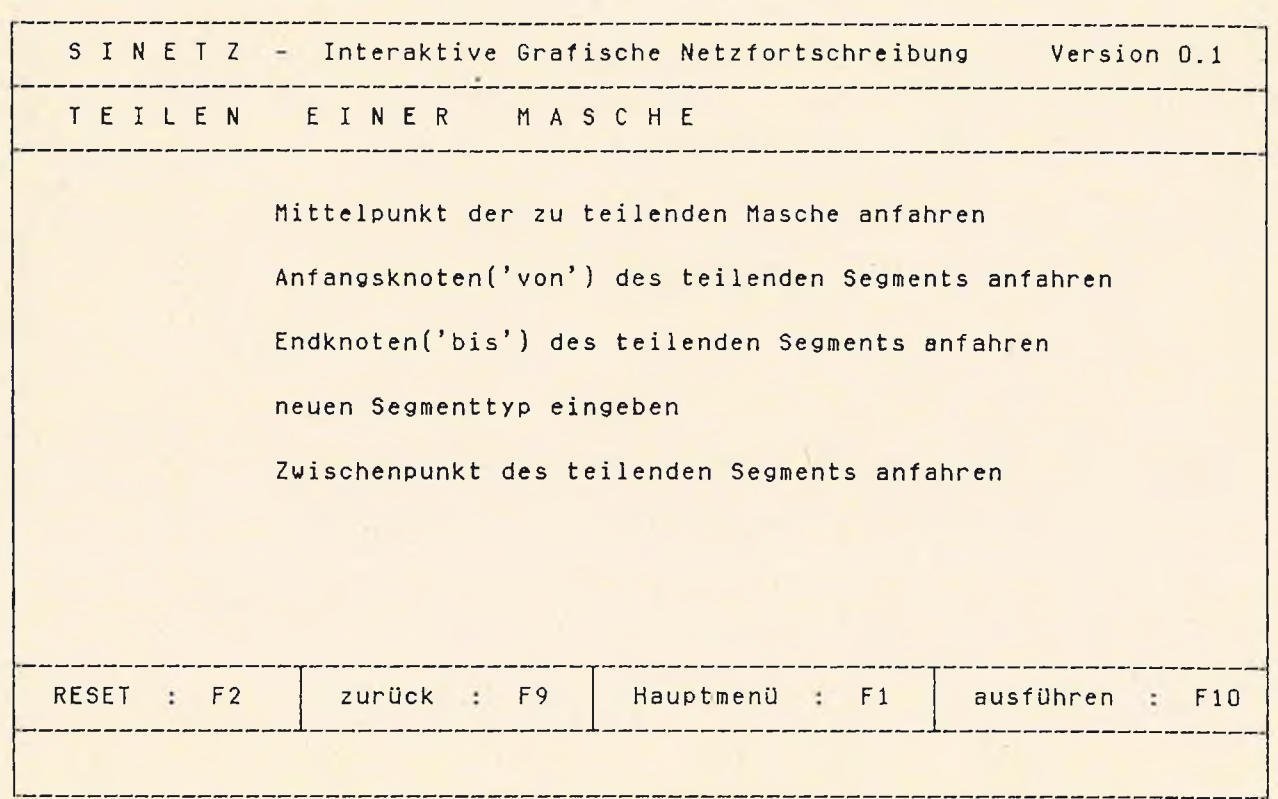

Erläuterung: Der Benutzer fährt zunächst auf dem grafischen Bildschirm den Mittelpunkt der zu teilenden Masche an, dann die Positionen des Anfangs- und Endknotens des teilenden Segments , wobei vorausgesetzt werden muß, daß diese Knoten bereits vorhanden sind.Dann muß er angeben,ob er zwei neue Maschennummern vergeben oder die alte Nummer erhalten bleiben soll.Dann muß er noch den Segmenttyp eingeben bzw.den Standardwert bestätige Schließlich kann er die Positionen von Zwischenpunkten des teilenden Segments anfahren, bis er durch die Funktionstaste F10 die Ausführung auslöst.

Wirkung: Das teilende Segment und die durch die Teilung entstandenen Maschen werden abgespeichert,das Segment auf dem grafischen Bildschirm ausgezeichnet. Die: Mittelpunkte der neuen Maschen werden vom Programm errechnet und am Bildschirm dargestellt.

Mögliche Fehlermeldungen: MASCHE NICHT IDENTIFIZIERT JA FUER HINZUGEFUEGTE MASCHEN VERBOTEN VON KNOTEN NICHT IDENTIFIZIERT NACH KNOTEN NICHT IDENTIFIZIERT ZU WENIG FREIE TABELLENPLAETZE

3.6.4. Kopieren von Referenzen eines Knotens (CREF K)

S I N E T Z - Interaktive Grafische Netzfortschreibung Version 0.1 KNOTENREFERENZEN KOPIEREN Knoten anfahren, von dem kopiert werden soll Knoten anfahren, auf den kopiert werden soll RESET : F2 | zurück : F9 | Hauptmenü : F1 | ausführen : F10 --------------

Erläuterung: Der Benutzer fährt zunächst auf dem grafischen Bildschirm die Position des Knotens an, dessen Nummer kopiert und dann die des Knotens, der diese Nummer erhalten soll.

Wirkung: Die Referenzen des ersten Knotens werden auf den zweiten übertragen.

Mögliche Fehlermeldungen: KNOTEN NICHT IDENTIFIZIERT KNOTENNUMMERN LIEGEN NICHT IM GLEICHEN BLATT

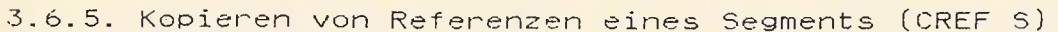

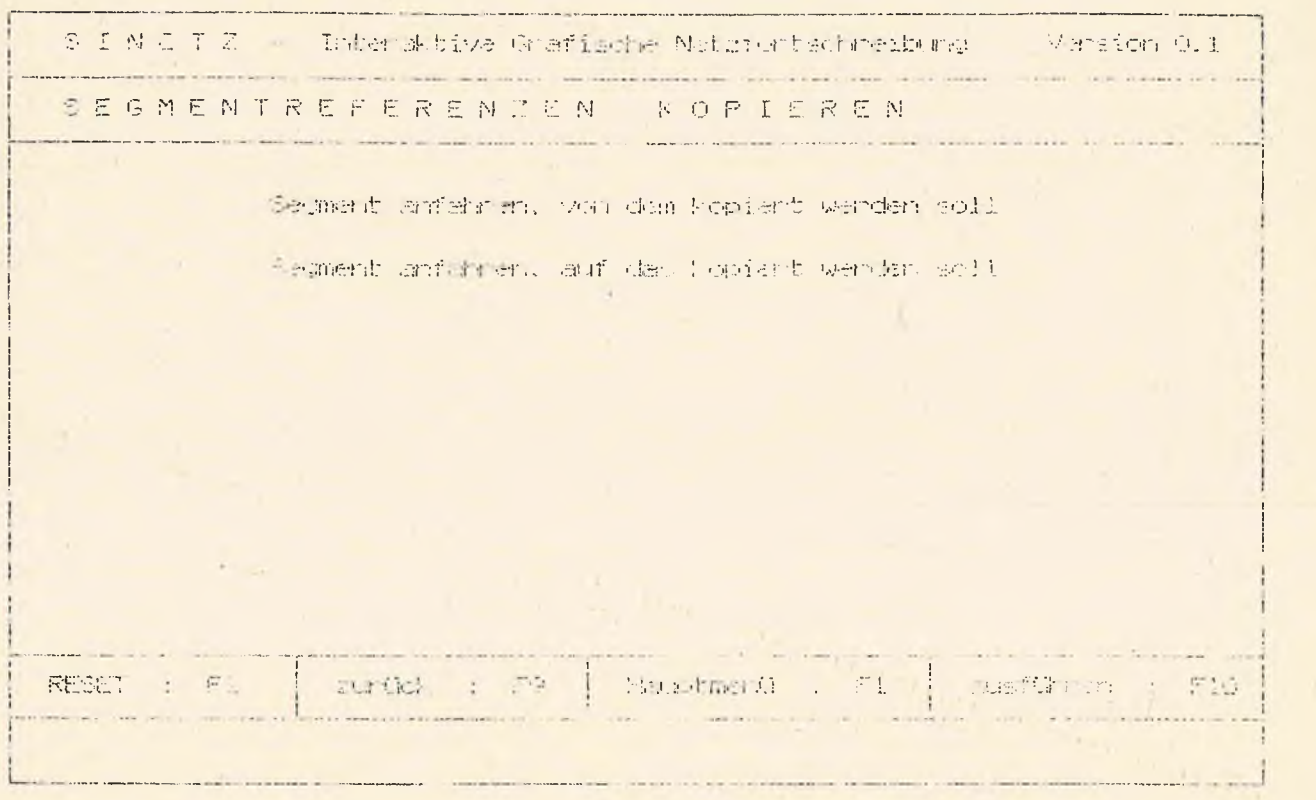

Erläuterung: Dar Banutzer fährt zunächst auf dem grafischen Bildschirm das Segment an, dessen Nummer kopiert und dann die des Segments, das diess Nummer erhalten soll.

Wirkung: Die Referenzen des Ersten Segments werden auf das cusita übertragen.

Mögliche Fehlermeidungen: SEGMENT NICHT IDENTIFIZIERT SUCMENINUMMERN LIEGEN NICHT IM SULICHEN CLAIT

 $\mathcal{H}$ 

24

 $\mathcal{A}$ 

 $\epsilon = \pm \alpha$ 

٠

## 3.6.6. Kopieren von Referenzen einer Masche (CREF S)

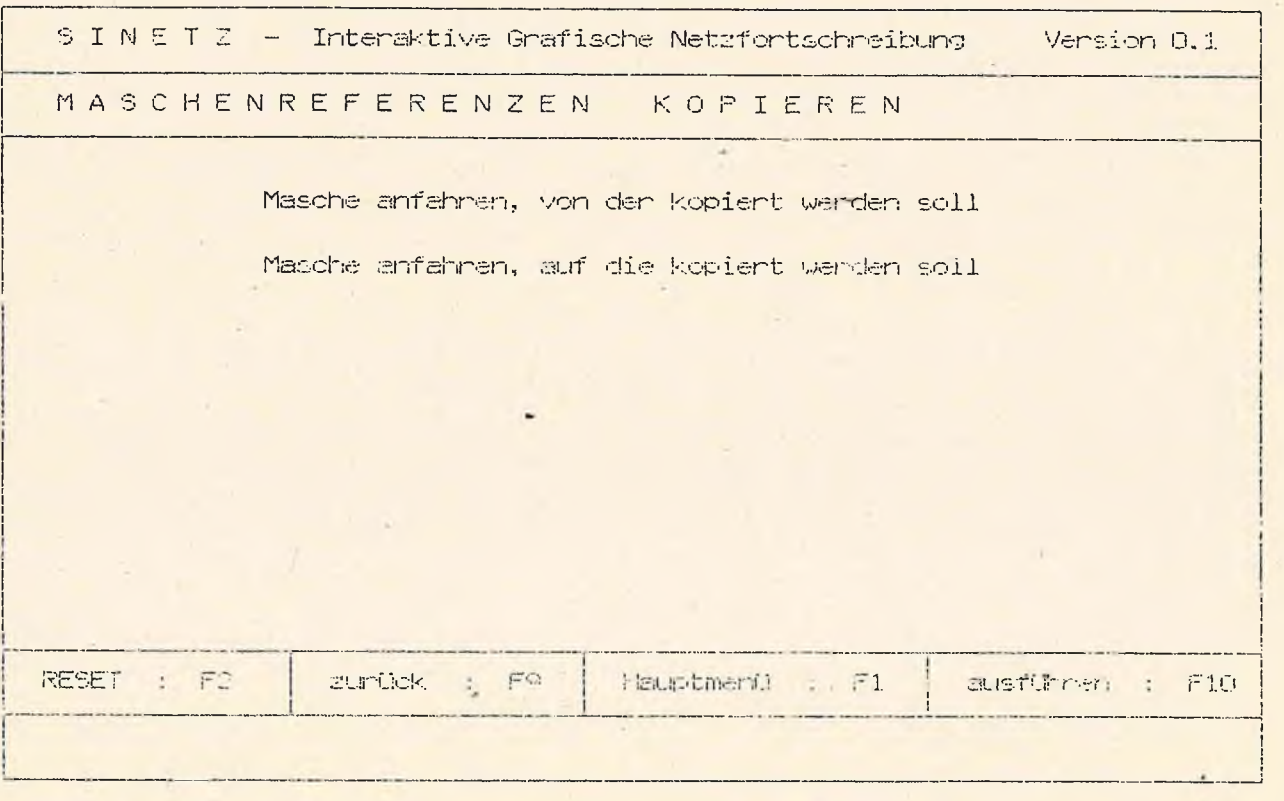

Erläuterung: Der Benutzer fahrt zunächst auf dem grafischen Bildschirm den Mittelpunkt der Masche an, deren Nummer kopiert und dann die der Masche, die diese Nummer erhalten soll.

Wirkung: Die Referenzen der ersten Masche werden auf die zweite übertragen.

Mögliche Fehlermeldungen: MASCHE NICHT IDENTIFIZIERT MASCHENNUMMERN LIEGEN NICHT IM GLEI<mark>chen blatt</mark>

i

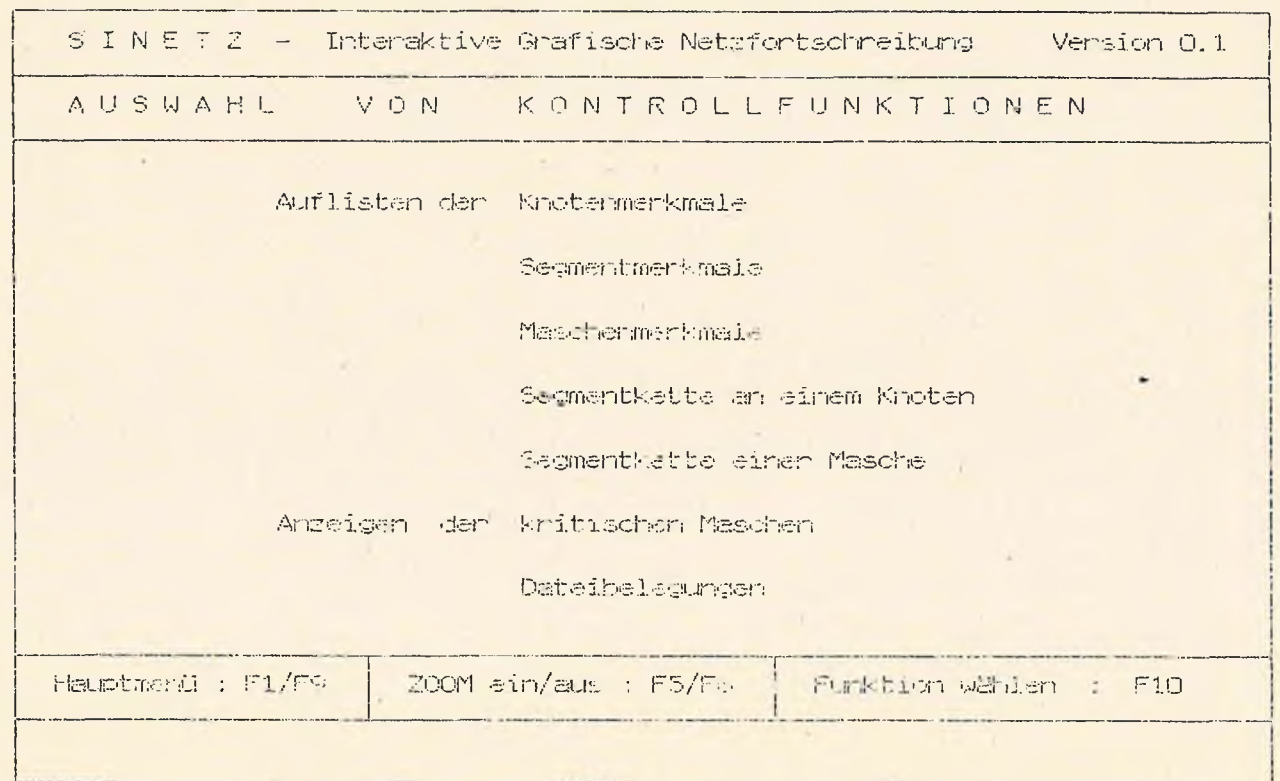

3.7. Netzelemente kontrollieren

٠

Erläuterung: Mit Hilfe des Cursons kann der Benutzer die in der Maske angegebenen Funktionen auswählen und mit der Funktionstaste F10 die entsprechende Maske aufrufen.

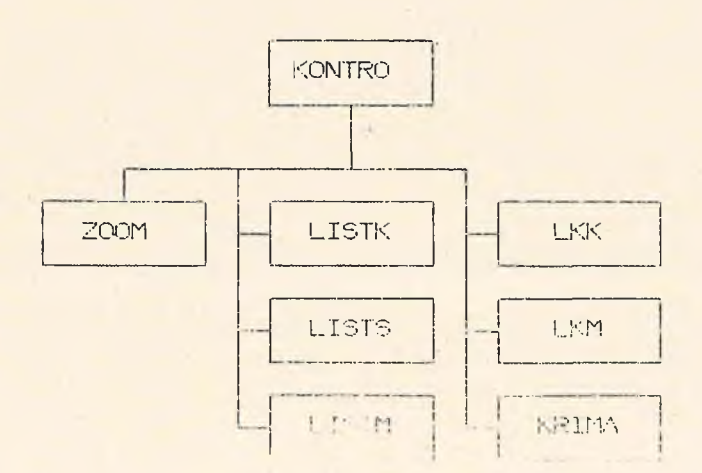

ï

 $\lambda$ 

## 3.7.1. Listausgabe Knoten (LIST K)

 $\mathbf{A}$ 

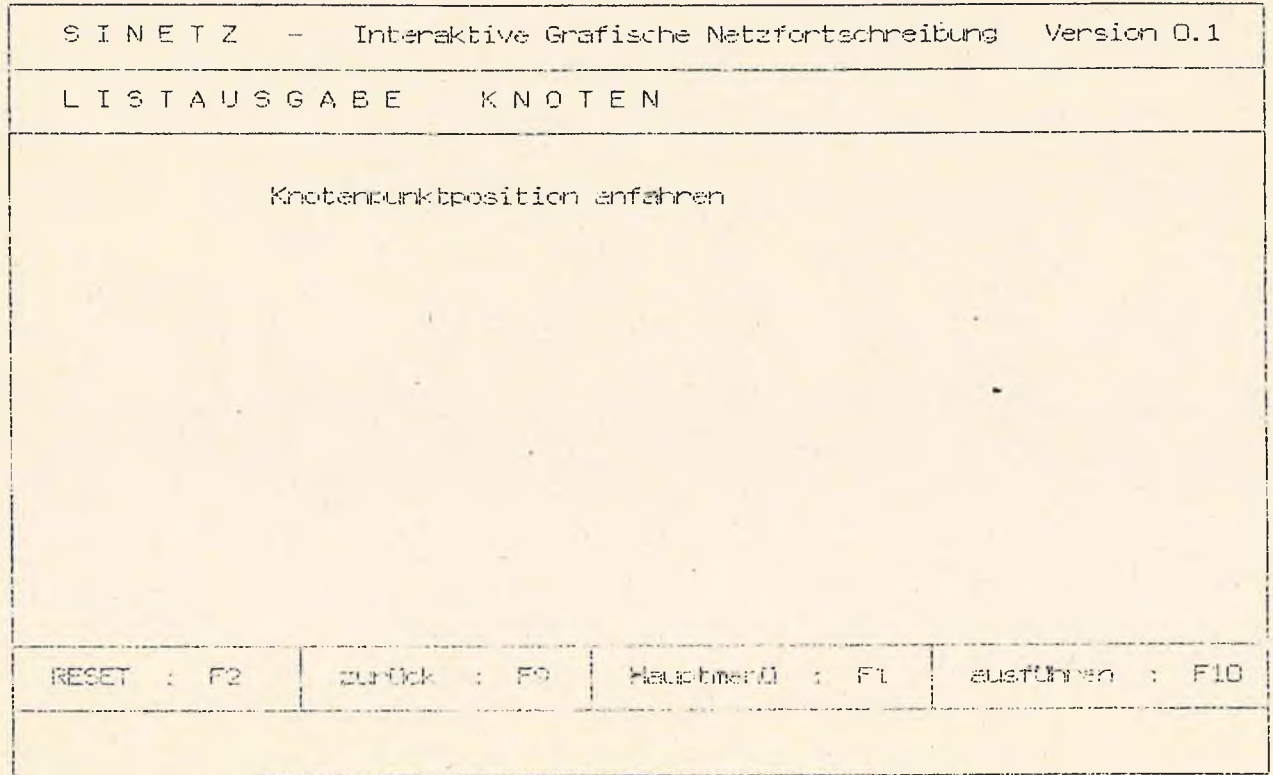

Erläuterung: Der Benutzer fährt die Position des Knotens an, Uber den er Informationer haben will.

Ausgegeben werden Elattnummer, Knotennummer, Weltkoor-Wirkung: dinaten, die Art der Änderung und die interne Adresse.

Mögliche Fehlermeldung: KNOTEN NICHT IDENTIFIZIERT

 $\bar{1}$ 

## 3.7.2. Listausgabe Segment (LIST S)

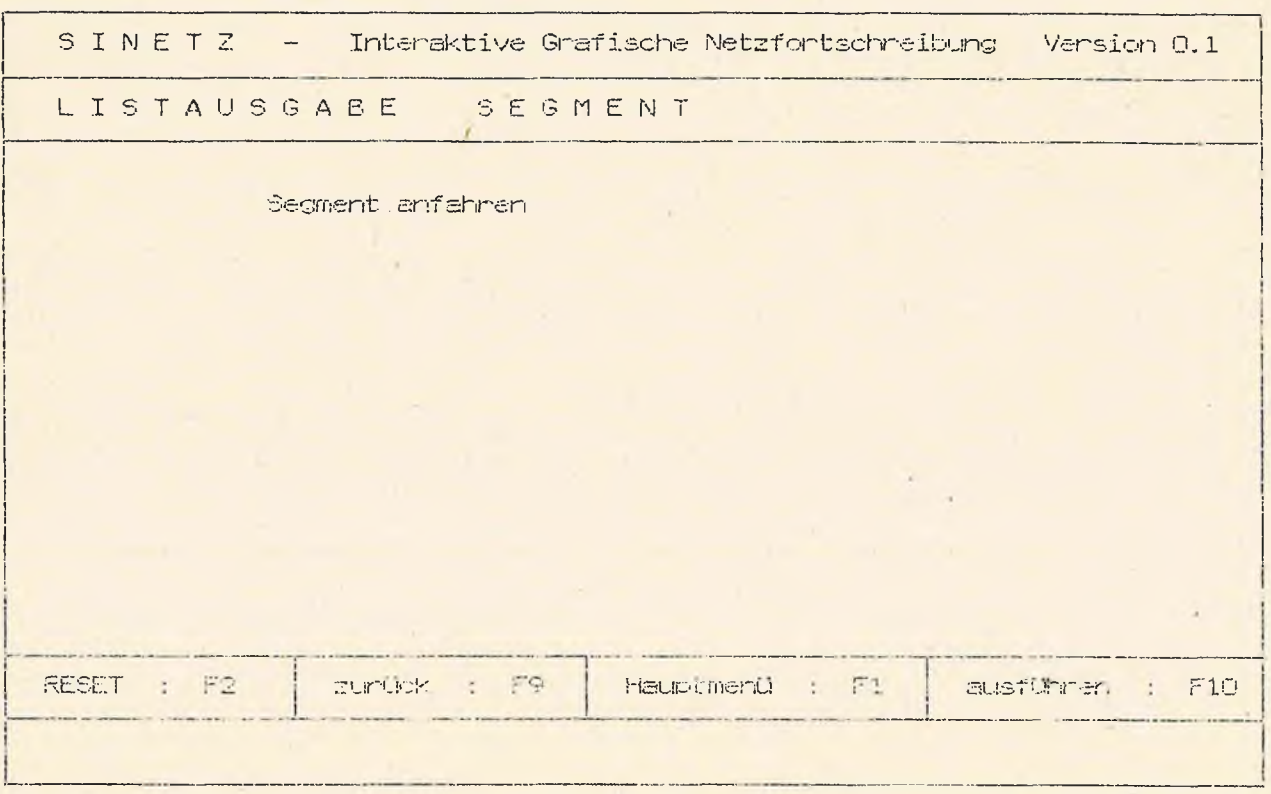

Erläuterung: Der Benutzer fährt das Segment an, Uber das er In formationen haben will.

Wirkung: Ausgegeben werden Blattnummer, Segmentnummer, Segmenttyp,die Nummern des Anfangs- und Endknotens sowie der benachbarten Maschen, die Art der Änderung und die interne Adresse.

Mögliche Fehlermeldung: SEGMENT NICHT IDENTIFIZIER'

## 3.7.3. Listausgabe hasche (LIST M)

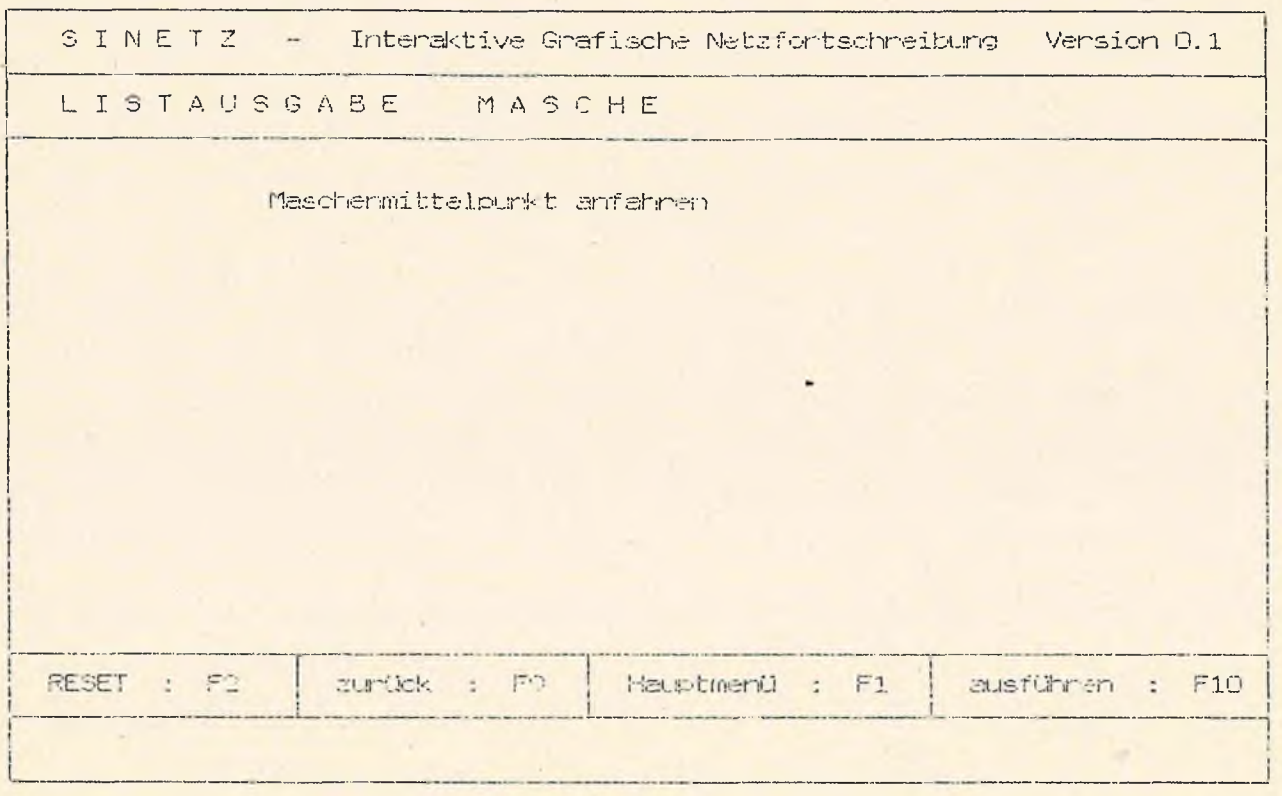

Erläuterung: Der Benutzer fährt den Mittelpunkt der hasche an, über die er InforrnatIonen haben will.

Wirkung: Ausgegeben werden Blattnummer,Maschennummer,Koordinaten des Maschenmittelpunktes,die Art de<mark>r Änderu</mark>ng sowie die interne Adresse.

 $\ddot{\phantom{a}}$ 

Mögliche Fehlermeldung: MASCHE NICHT IDENTIFIZIERT

I

 $\mathbf{H}$ 

 $\sim$ 

 $\sim$ 

 $\sim$   $^3$ 

3.7.4. Listausgabe der Segmentkette an einem Knoten (LK K)

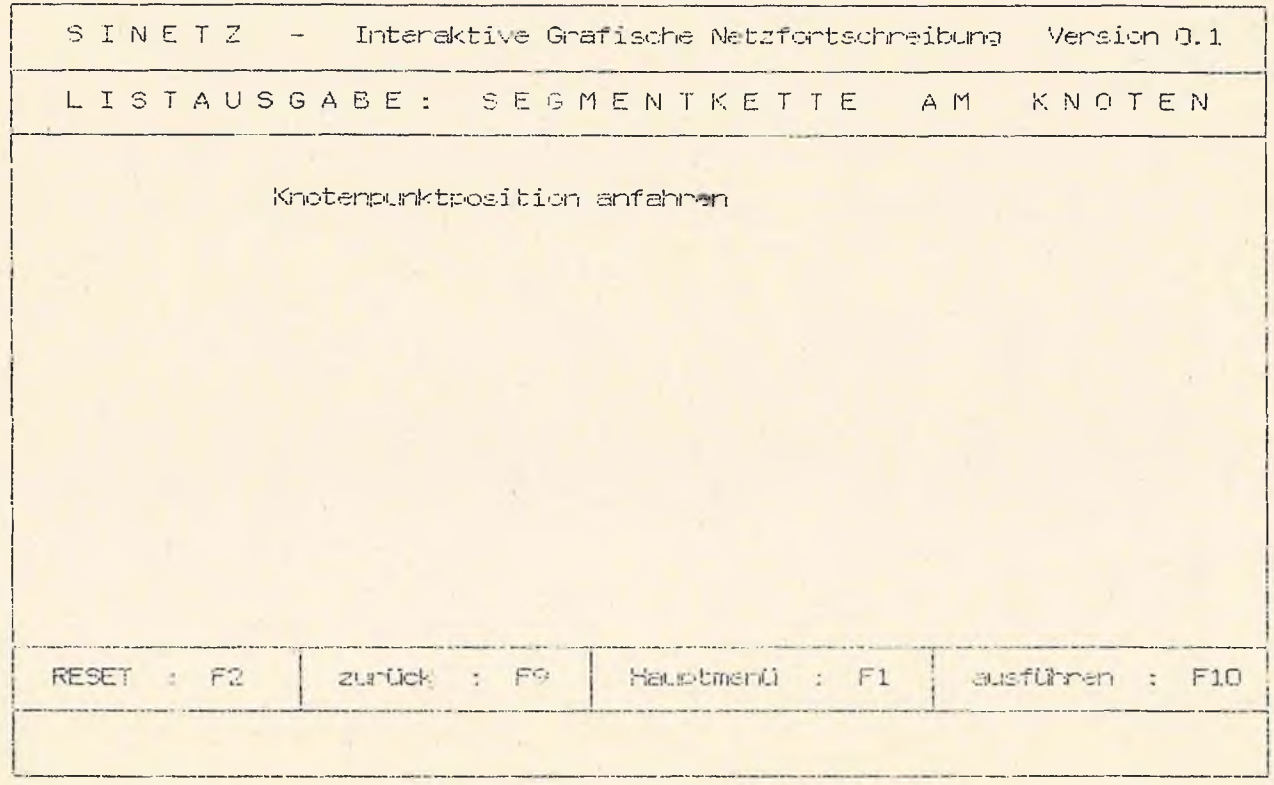

Erläuterung: Der Benutzer fährt die Position des Knotens an, über den er Informationen haben will.

Wirkung: Ausgegeben werden Blatthummer Knotennummer und die Nummern der vom Knoten ausgehenden Segmente.

Mögliche ÄFehlermeldung: KNOTEN NICHT IDENTIFIZIERT

Stand 6.07.87

 $i$ gnph  $(2030 - 87 - 1 - 2)$ 

## 3.7.5. Listausgabe der Segmentkette einer Masche (LK M)

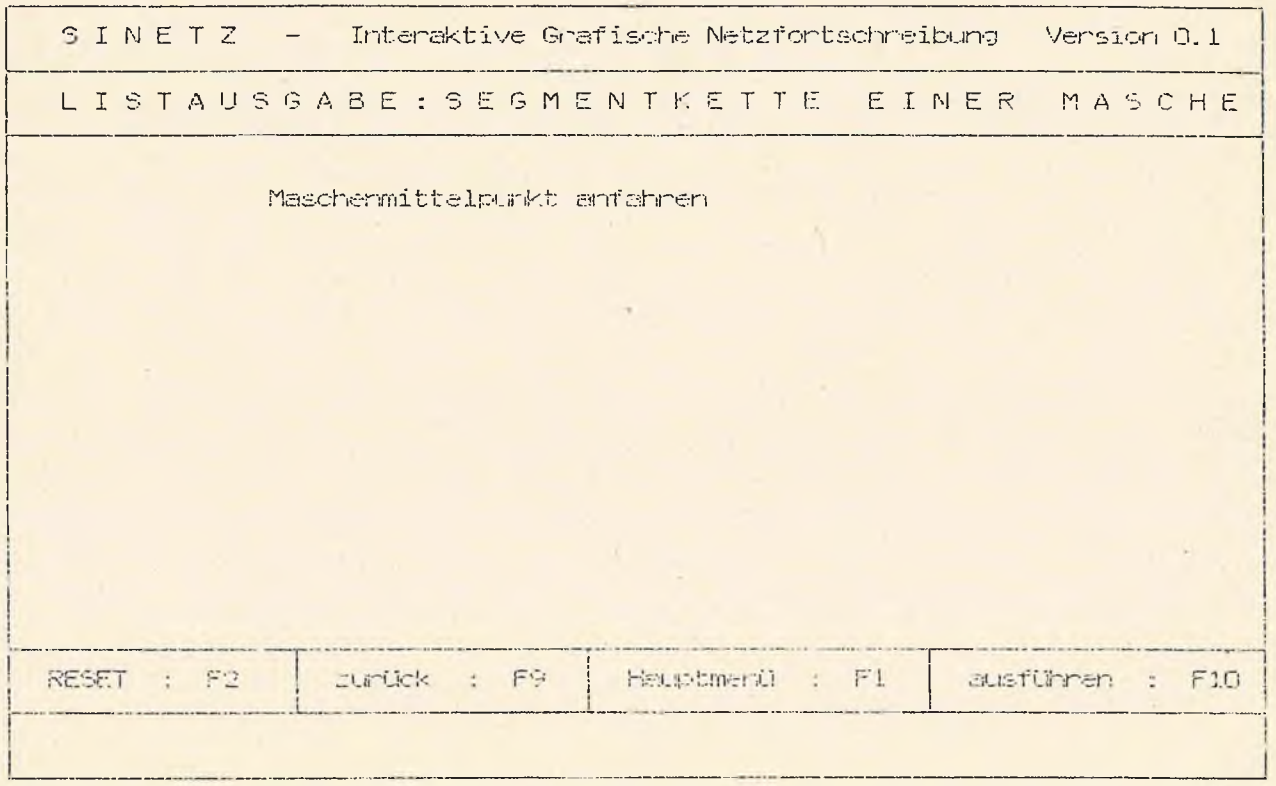

Erläuterung: Der Benutzer fährt den Mittelpunkt der Masche an, über die er Informationen haben will.

Wirkung: Ausgegeben werden Blattnummer, Knotennummer und die Nummern der an der Masche betailigten Segmente. Auf dem grafischen Bildschirm werden tiese Segmente durch gestrichelte Linien mit dem Maschenmittelpunkt verbunden.

Mögliche Fehlermeldung: MASCHE NICHT IDENTIFIZIERT

34

## 3.7.6. Anzeigen der kritischen Maschen (KRIMA)

Alle Maschen, die bei Änderungen von Segmenten als verändert gekennzeichnet wurden, werden in einer Liste auf dem alfanumerischen Bildschirm ausgegeben.

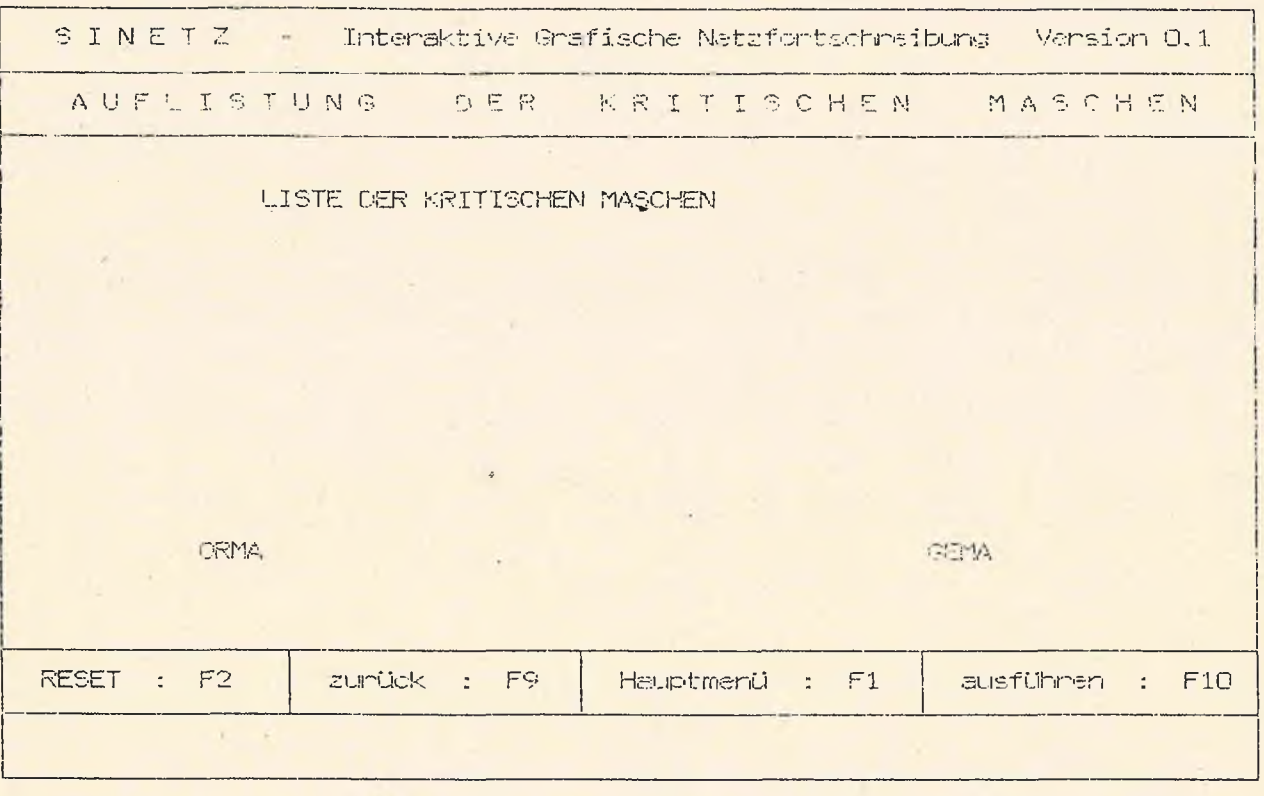

Enläuterung: Mit Hilfe des Cursons kann der Benutzer die in der Maske angegebenen Funktionen ORMA oder GEMA auswählen und mit der Funktionstaste F10 die entsprechende Maske aufrufen.

 $\mathbf{1}$ 

## 3.7.7. Orientiere Masche (ORMA)

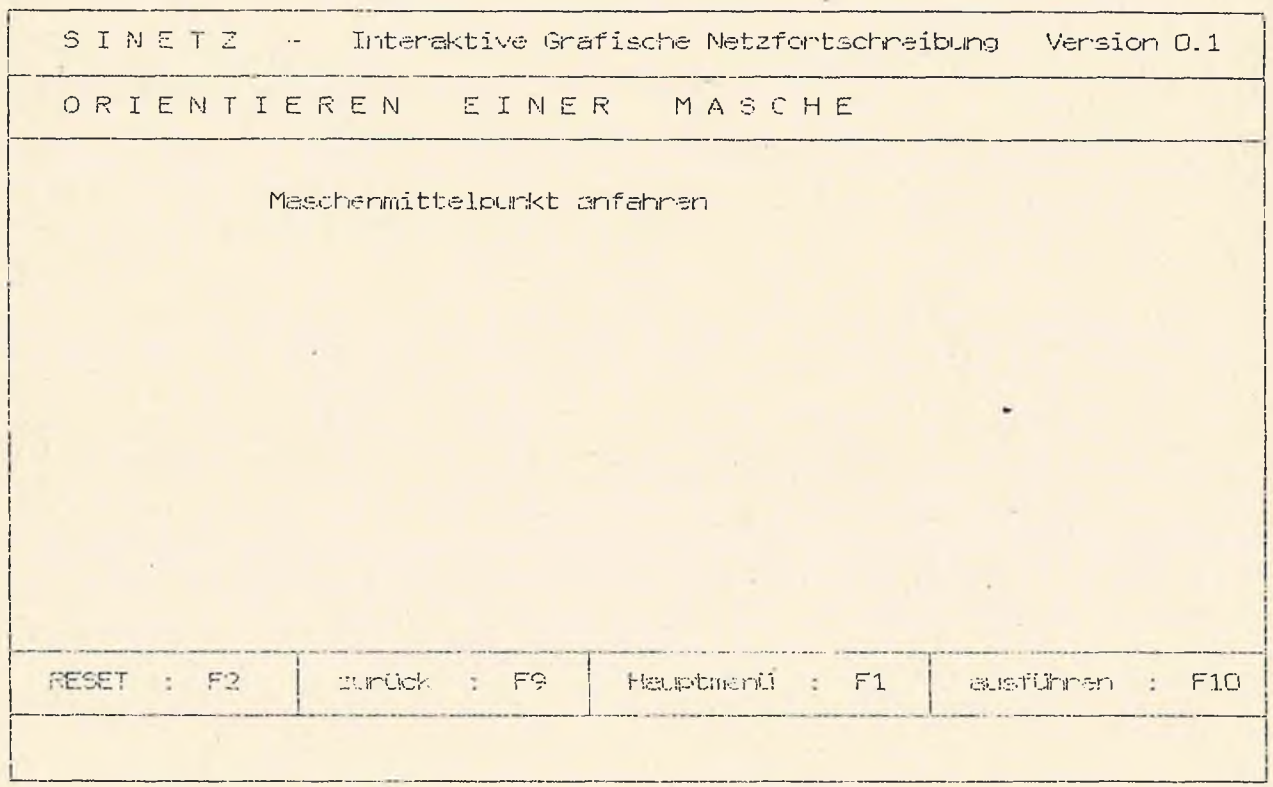

Enläuterung: Der Benutzer fährt den Mittelpunkt der Masche an, über die er Informationen haben will.

Wirkung: Ausgegeben werden auf dem grafischen Eildschirm die Verbindungslinien zwischen dem betreffenden Maschenmittelpunkt und den Mittelpunkten der begrenzenden. Segmenta Der antsprechende ORMA-Befehl wird abgesetzt.

 $\mathcal{A}$ 

Mögliche Fehlermeldung: MASCHE NICHT IDENTIFIZIERT

## 3.7.8. Generiere Masche (GEMA)

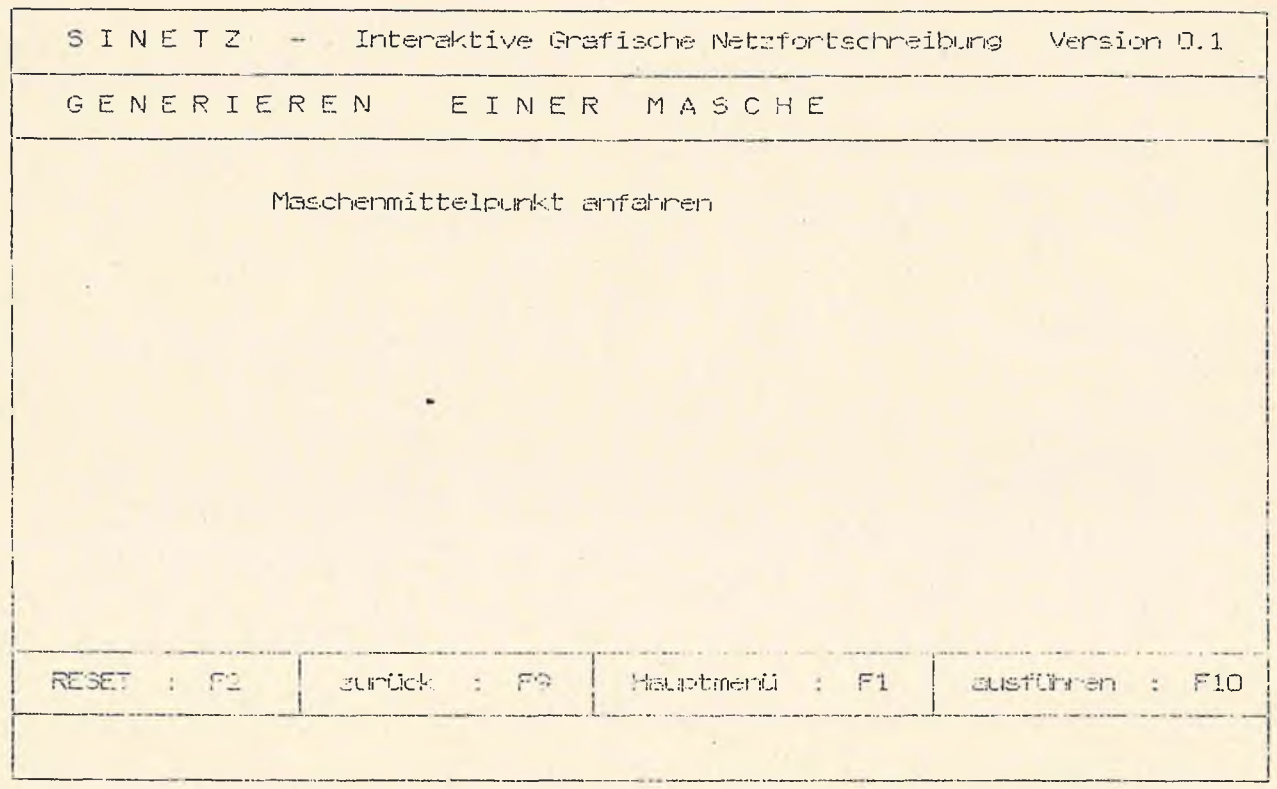

Enläuterung: Der Banutzer fährt den Mittelpunkt der Masche an, über die er Informationen haben will.

Wirkung: Ausgegeben wenden auf dem grafischen Bildschinm die Verbindungslinien zwischen dem betreffenden Maschenmittelpunkt und den Mittelpunkten der begrenzemden Segmente.Der entsprechende GEMA-Befehl wird abgesetzt.

Mögliche Fehlermeldung: MASCHE NICHT IDENTIFIZIERT

 $\Delta$ 

 $\mathcal{L}^{\pm}$  .

## 3.7.9. Statistik der Dateibelegungen (STAT)

Am numerischen Bildschirm werden die maximale und aktuelle Belegung der Knoten- ,Segment- und Maschendatei sowie die jeweils höchsten Elemennummern ausgegeben...

 $\epsilon$ 

• #